## **Dell P3421W** 显示器 用户指南

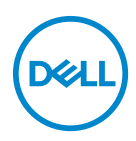

管制型号:**P3421W**

注: **"** 注 **"** 表示可以帮助您更好使用计算机的重要信息。

注意: **"** 注意 **"** 表示如果不遵循说明操作可能会损坏硬件或导致数据丢失。

警告: **"** 警告 **"** 表示可能会造成财产损失、人身伤害或死亡。

版权所有 **© 2020 Dell Inc.** 或其子公司。保留所有权利。Dell、EMC 和其它商标是 Dell Inc. 或其子公 司的商标。其它商标可能是其各自所有者的商标。

2020 - 10

Rev. A00

# 目录

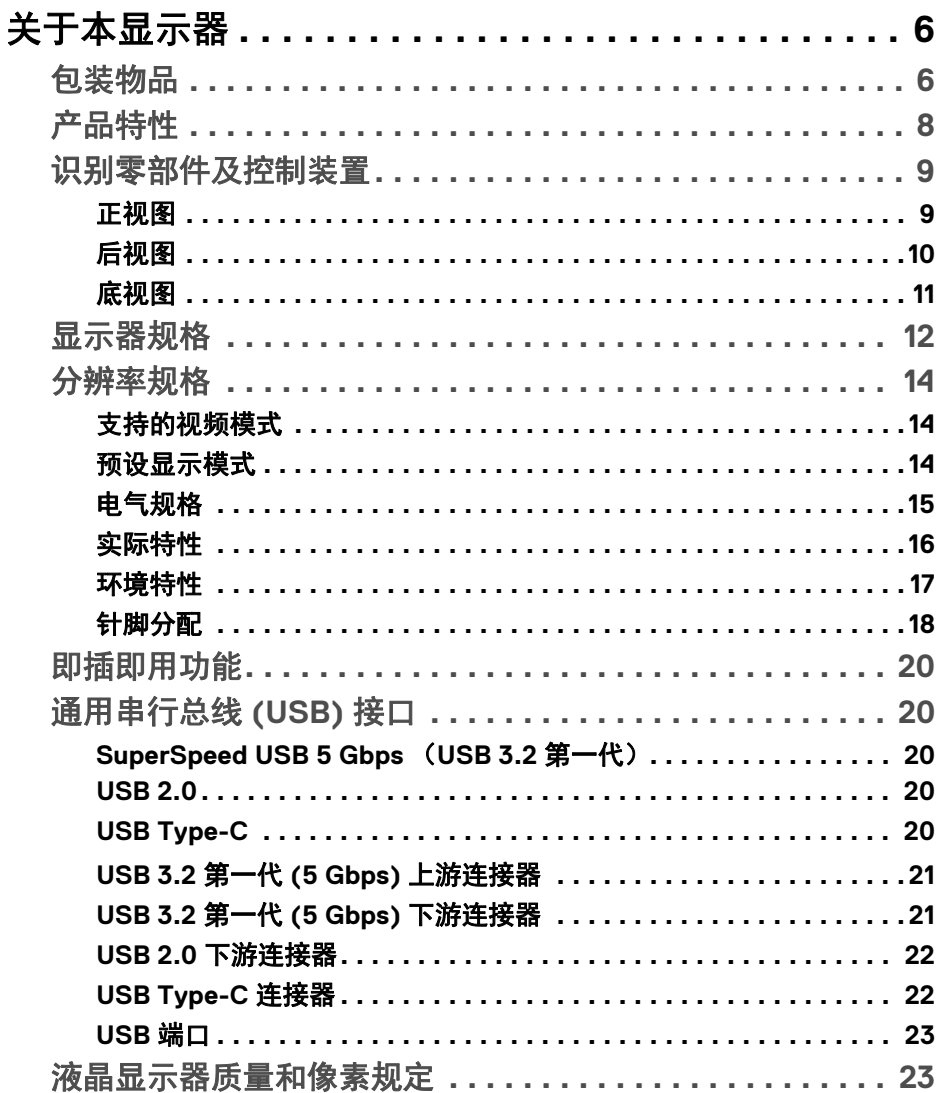

 $\overline{\mathbf{3}}$ 

 $(\nabla)$ 

I

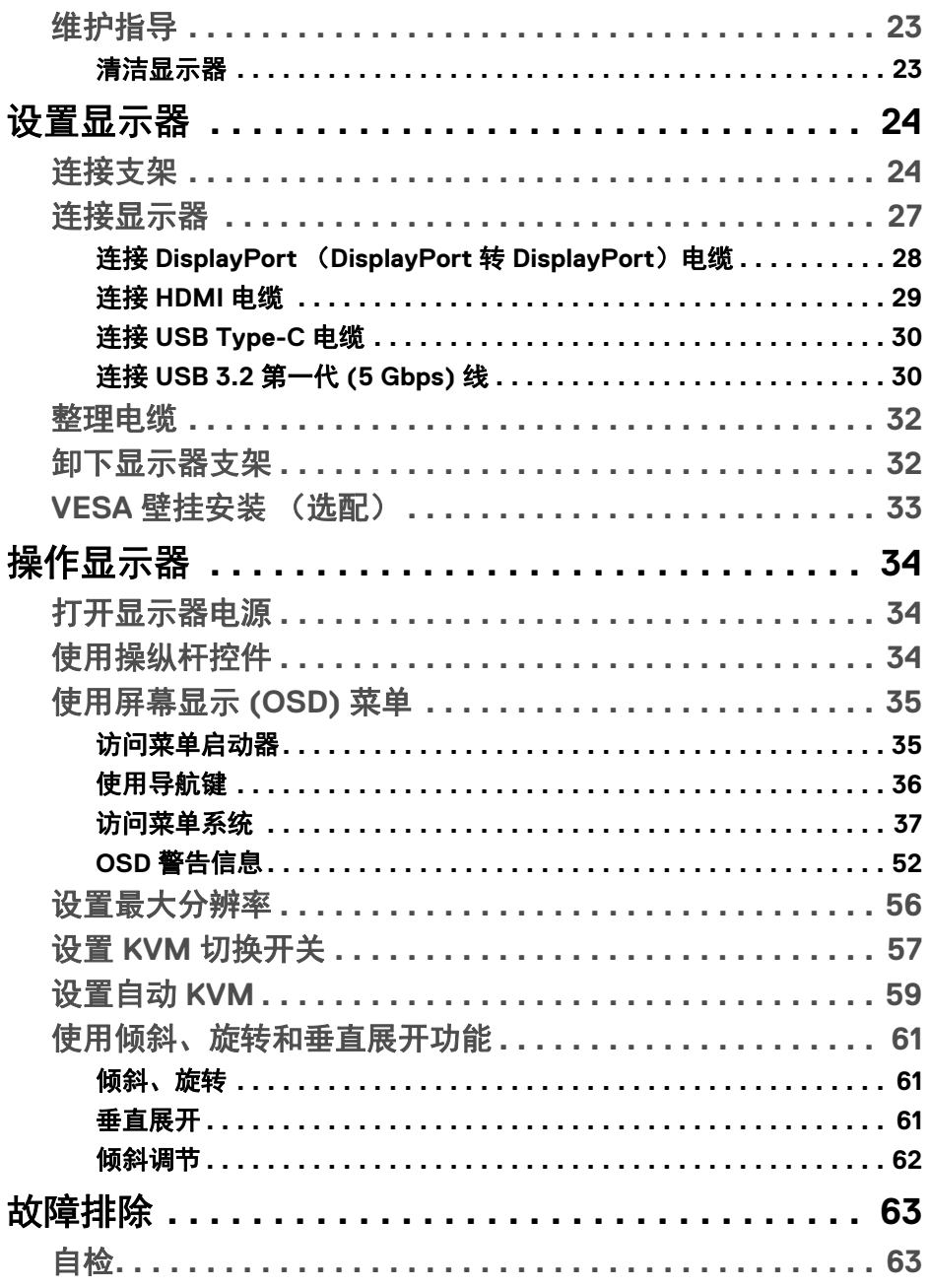

 $(DEIL)$ 

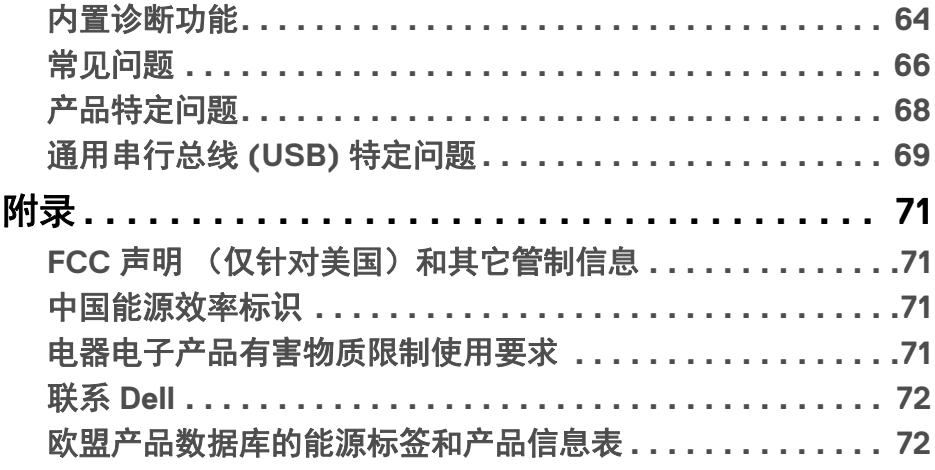

(dell

## <span id="page-5-0"></span>关于本显示器

### <span id="page-5-1"></span>包装物品

您的显示器配有下表中的部件。请检查是否收到所有部件,如有部件遗漏请联 系 Dell。详情参见联系 [Dell](#page-71-2)。

注:某些物品为选配件,因此您的显示器中可能不包括这些物品。在某些国 家,可能不提供某些功能。

24 注: 如果连接从任何其它地方购买的支架,请按随支架提供的说明安装。

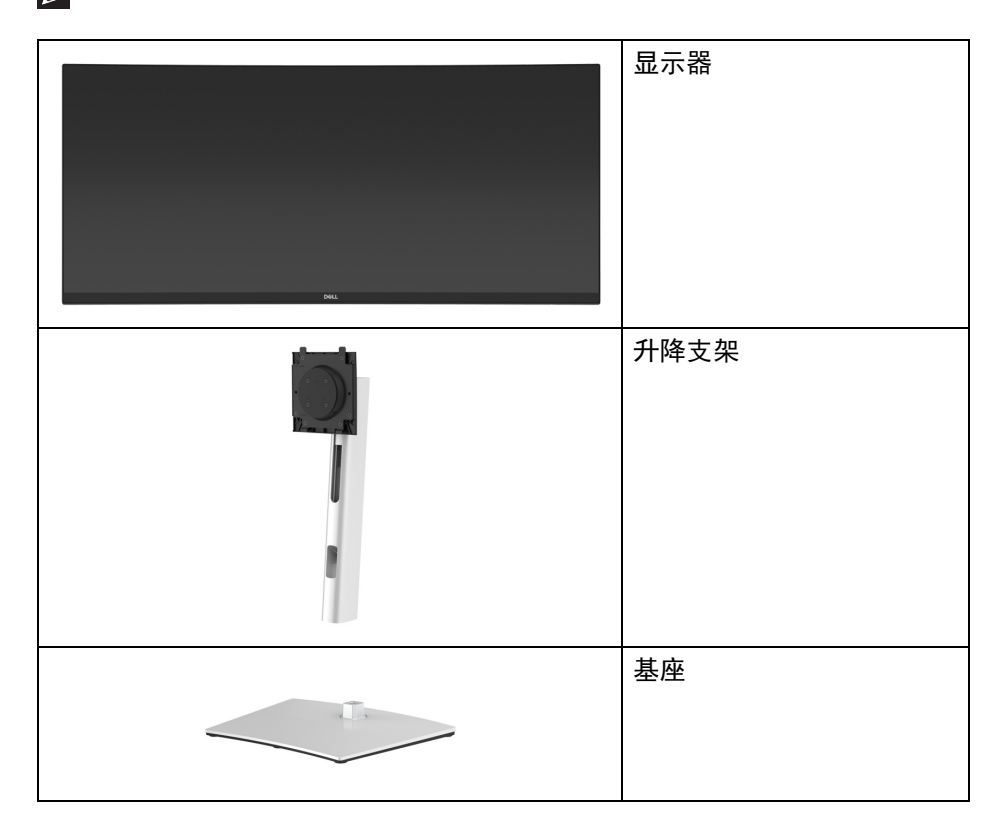

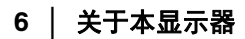

DELL

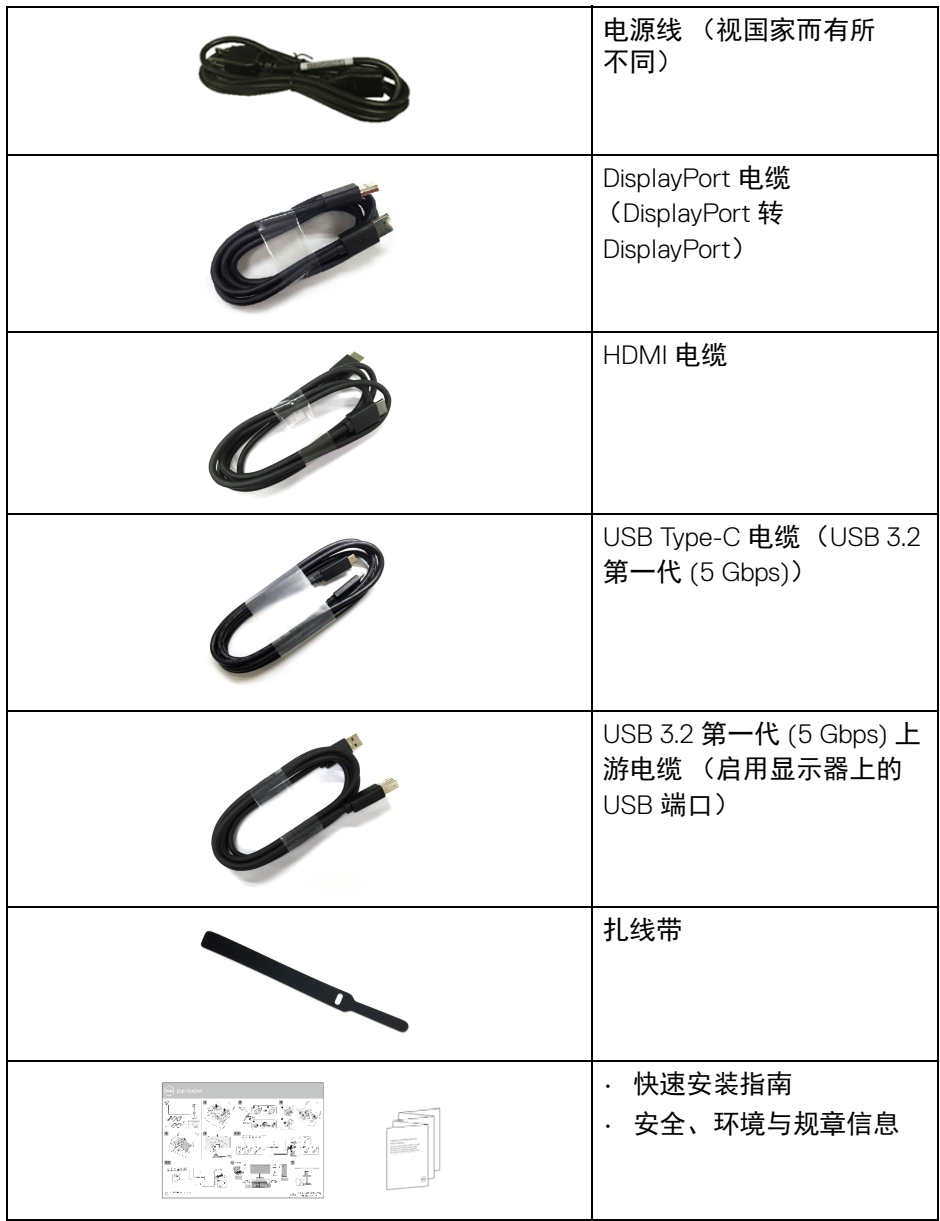

 $($ DELL $)$ 

### <span id="page-7-0"></span>产品特性

**Dell P3421W** 显示器采用有源矩阵技术、薄膜晶体管 (TFT)、液晶显示屏 (LCD) 和 LED 背光。显示器特性包括:

- 86.72 cm (34.14 英寸)可视区域 (对角线测量)。 3440 x 1440 (21:9) 分辨率,可支持较低分辨率的全屏显示功能。
- 宽视角让您无论坐着或站着都可以观看。
- 颜色范围 99% sRGB。
- 与 DisplayPort、 USB Type-C 和 HDMI 的数字连接。
- · 单 USB Type-C 可向兼容笔记本计算机供电 (PD 65 W),同时接收视频和数 据信号。
- 倾斜、旋轴、高度和倾斜调节功能。
- 超薄的边框能够在多部显示器并用时,使边框间隙最小化,透过简单的设 置即可轻松观赏。
- 可拆卸支架和视频电子标准协会 (VESA™) 100 mm 安装孔,可实现灵活的 安装方案。
- 配备 1 个 USB Type-C 上游端口、 1 个 USB Type-B 上游端口和 4 个 USB Type-A 下游端口。
- 即插即用功能 (如果您的系统支持)。
- 内置 KVM 切换开关可让您从一套连接到显示器的键盘和鼠标控制最多 2 台 计算机。
- 支持自动 KVM 进行多输入信号设置。
- 屏幕显示 (OSD) 调节,便于设置和优化屏幕。
- 支持画旁画 (PBP) 和画中画 (PIP) 选择模式。
- 电源和操纵杆按钮锁定。
- 安全锁槽。
- 支架锁。
- 待机模式时 < 0.3 W。
- 通过无闪烁屏幕让眼睛舒适度达到最佳。
- 警告:长期受显示器的蓝光辐射影响可能对眼睛造成伤害,包括眼睛疲劳和 数字视觉疲劳等。 **ComfortView** 功能经专门设计,可降低显示器蓝光辐射 量以优化眼睛舒适度。

**8 │** 关于本显示器

**D**&LL

### <span id="page-8-0"></span>识别零部件及控制装置

<span id="page-8-1"></span>正视图

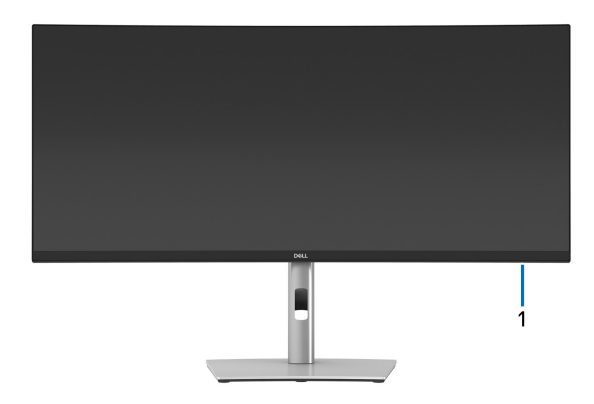

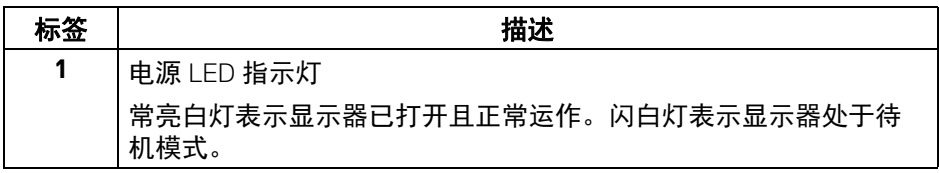

(dell

<span id="page-9-0"></span>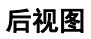

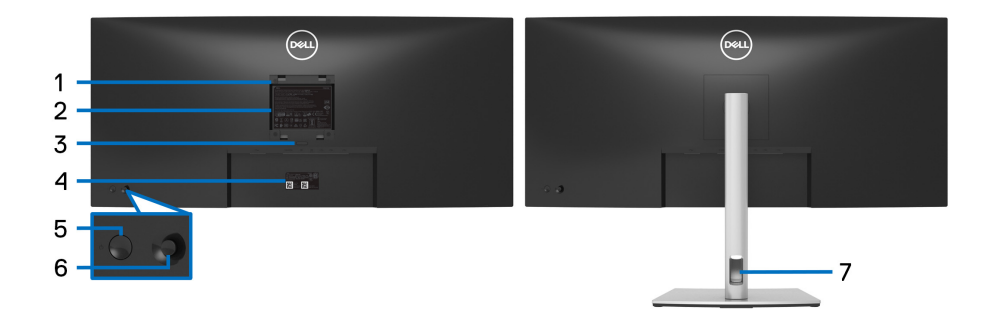

### 后视图 (包括显示器支架)

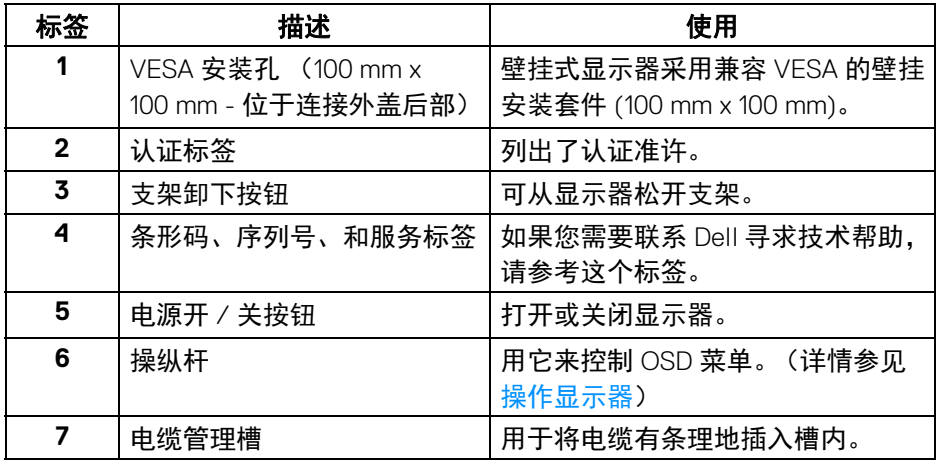

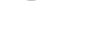

(DELL

**10 │** 关于本显示器

<span id="page-10-0"></span>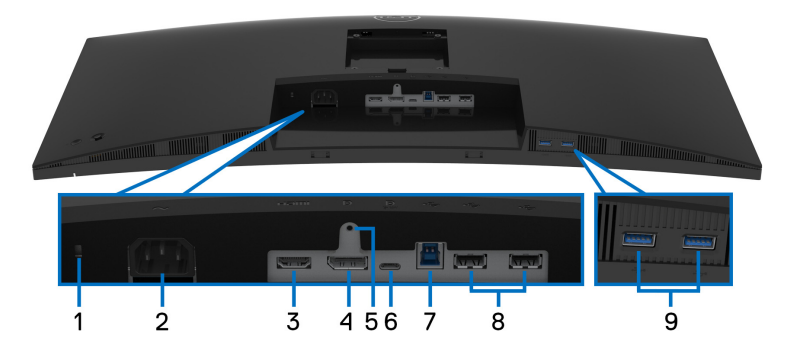

### 底视图 (无显示器支架)

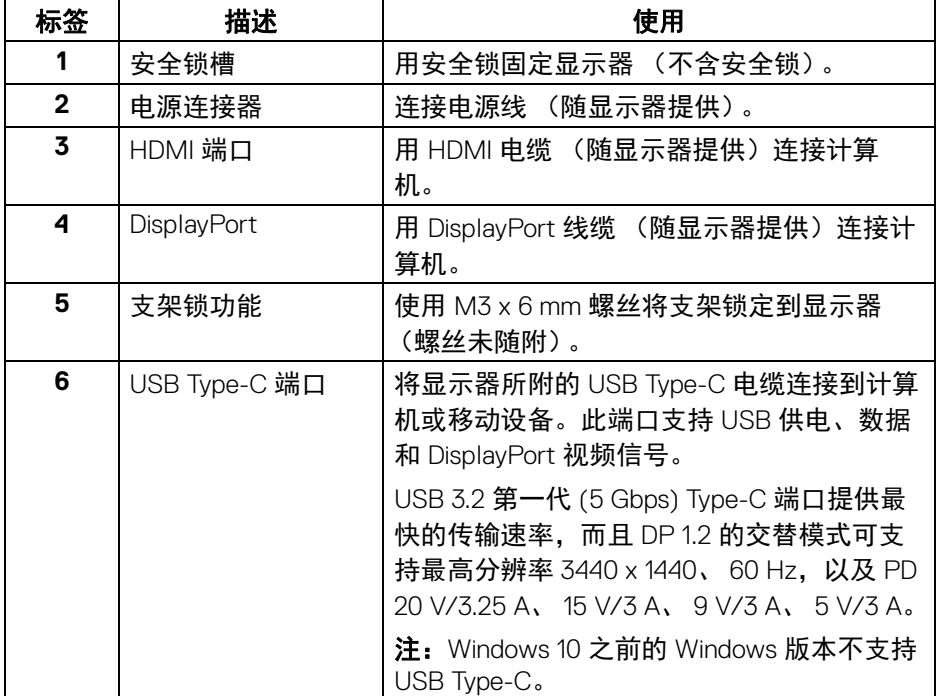

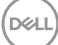

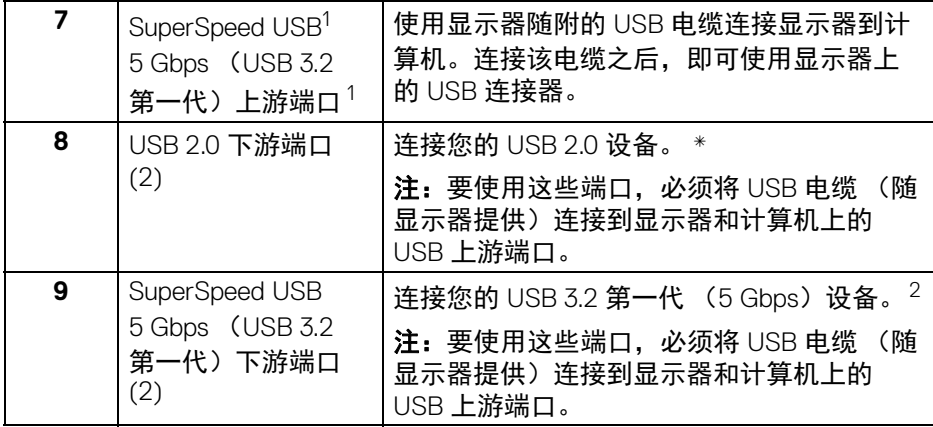

 $14$ 待决 USB-IF 合规认证。

 $^{2}$  为避免信号干扰, 当无线 USB 设备连接到 USB 下游端口后, 不建议将任何其 它 USB 设备连接到相邻端口。

### <span id="page-11-0"></span>显示器规格

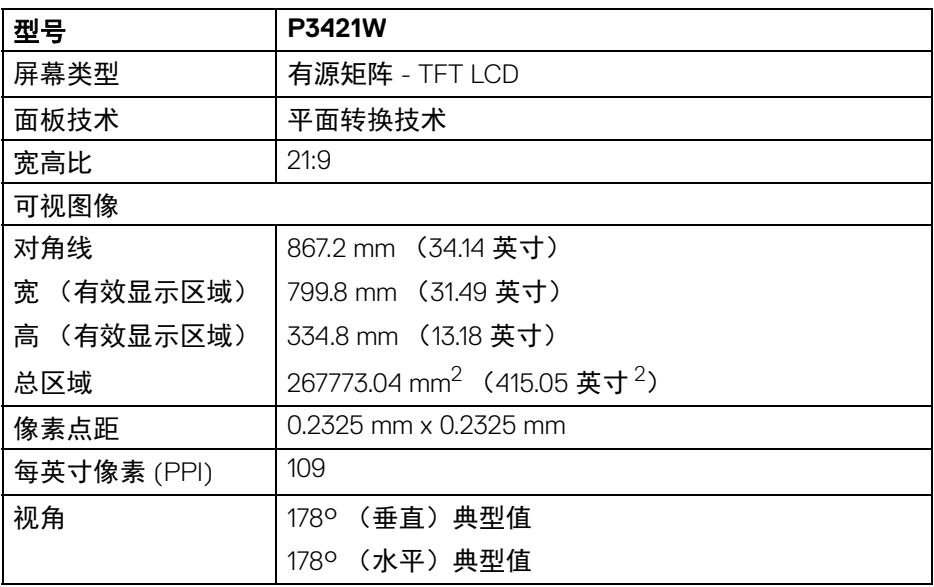

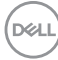

### **12 │** 关于本显示器

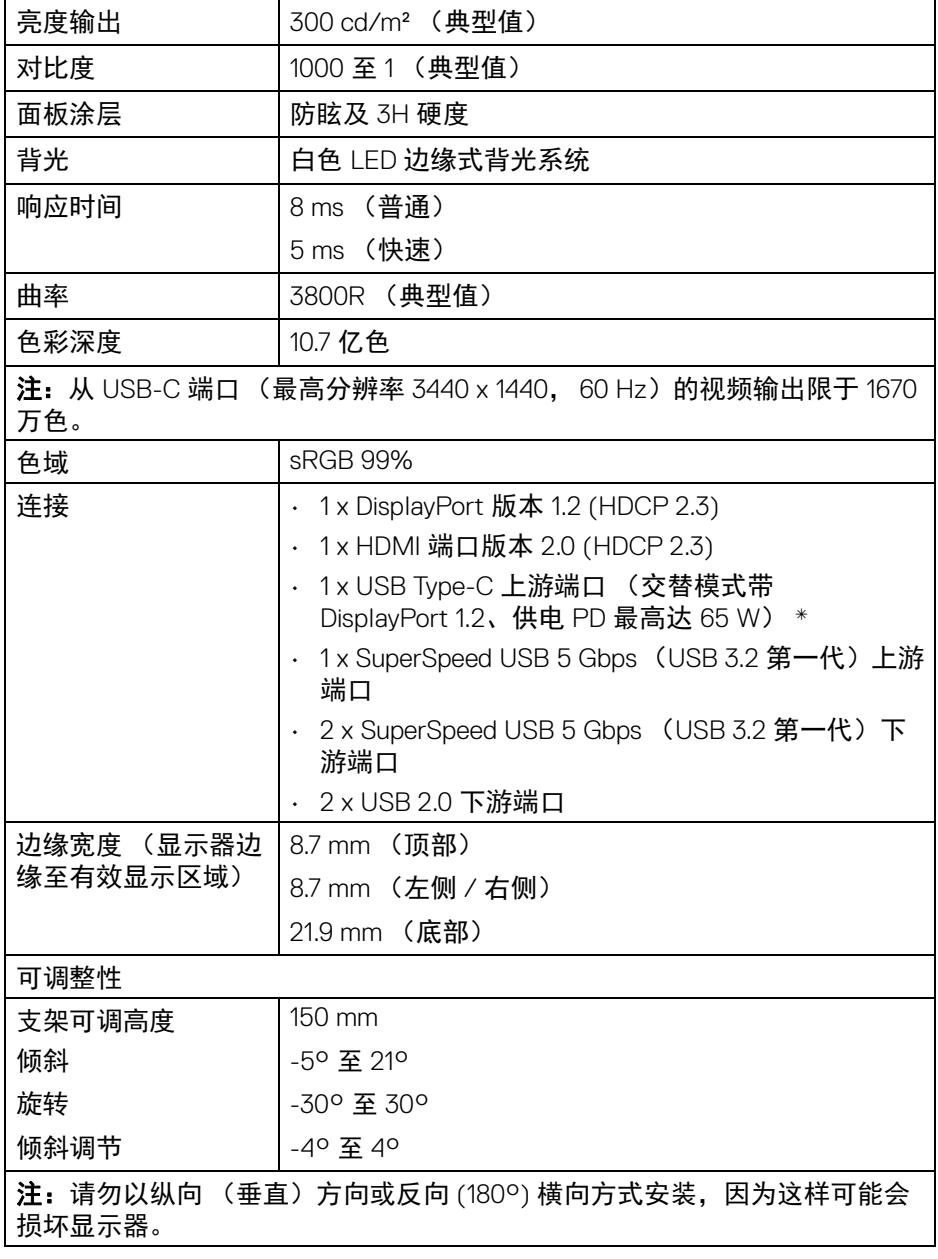

 $($ DELL $)$ 

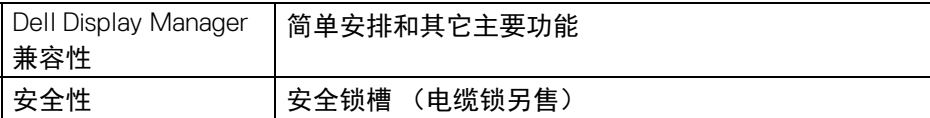

\*DisplayPort 和 USB Type-C (交替模式带 DisplayPort 1.2):支持 HBR2。

### <span id="page-13-0"></span>分辨率规格

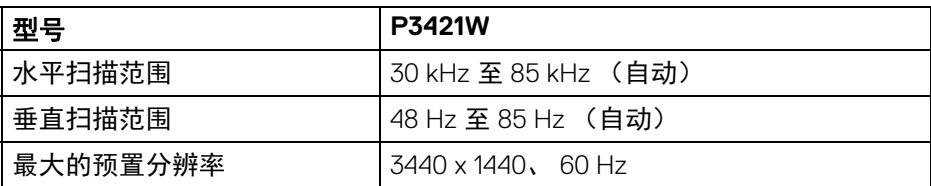

### <span id="page-13-1"></span>支持的视频模式

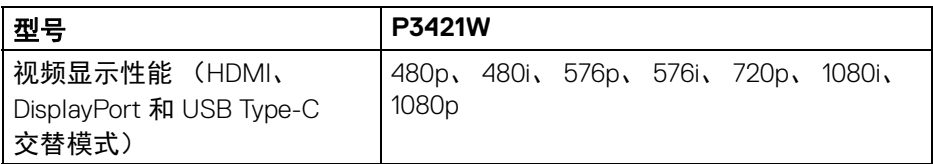

### <span id="page-13-2"></span>预设显示模式

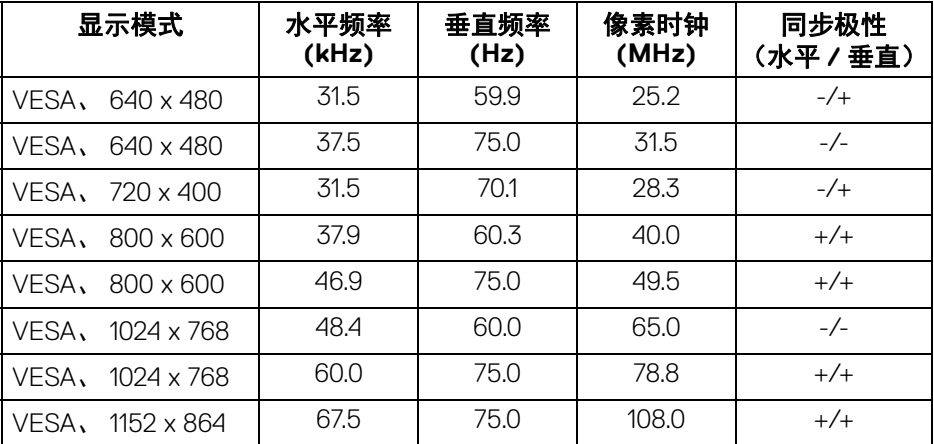

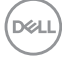

### **14 │** 关于本显示器

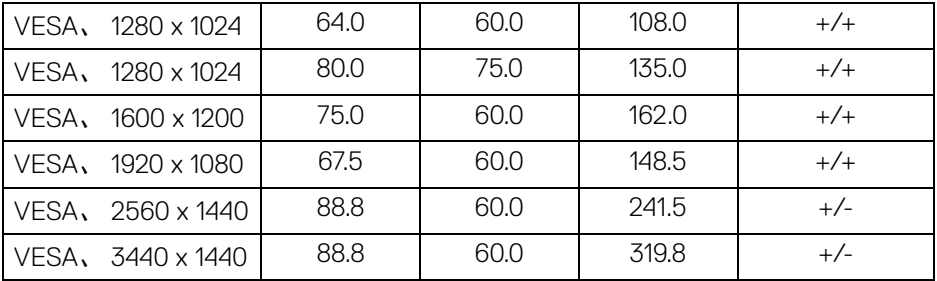

### <span id="page-14-0"></span>电气规格

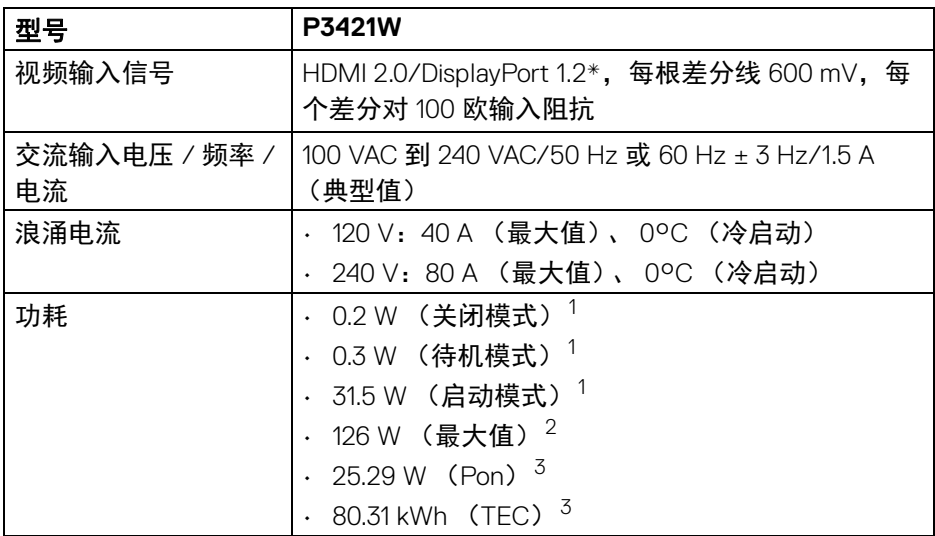

\* 支持 HBR2。

<sup>1</sup> 如 EU 2019/2021 和 EU 2019/2013 进行界定。

 $2\,$ 最大亮度和对比度设置及所有 USB 端口的最大功率载荷。

 $3$  Pon: 启动模式的功耗按 Energy Star 8.0 版本中的定义。

TEC:以 kWh 为单位的总能耗按 Energy Star 8.0 版本中的定义。

本文档中提供的信息均为实验室数据,仅供客户参考。产品性能会因客户订购 的软件、部件和外设种类不同而存在差异,相关信息这里不再一一赘述。

DEL

#### 关于本显示器 **│ 15**

本文档中的信息不能作为判断电气容差或其它技术信息的依据。相关责任人未 对本文档的准确性或完整性做出明确或非明确担保。

#### 注:本显示器有 **ENERGY STAR** 认证。 此产品在工厂默认设置中符合 **ENERGY STAR** 标准,该设置可 通过 **OSD** 菜单中的 **"** 工厂重置 **"** 功能来恢复。更改工厂默认设 置或启用其它功能可能超出 **ENERGY STAR** 规定限制的功耗。

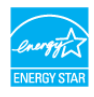

#### <span id="page-15-0"></span>实际特性

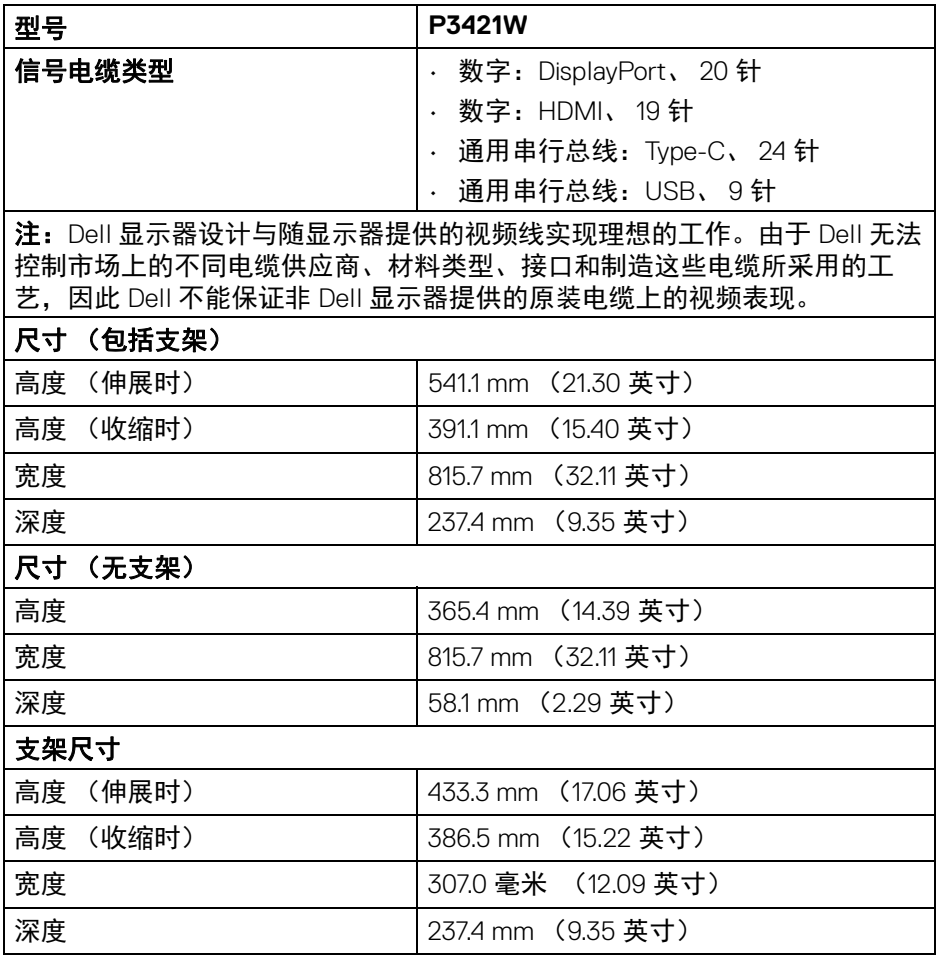

**16 │** 关于本显示器

DELI

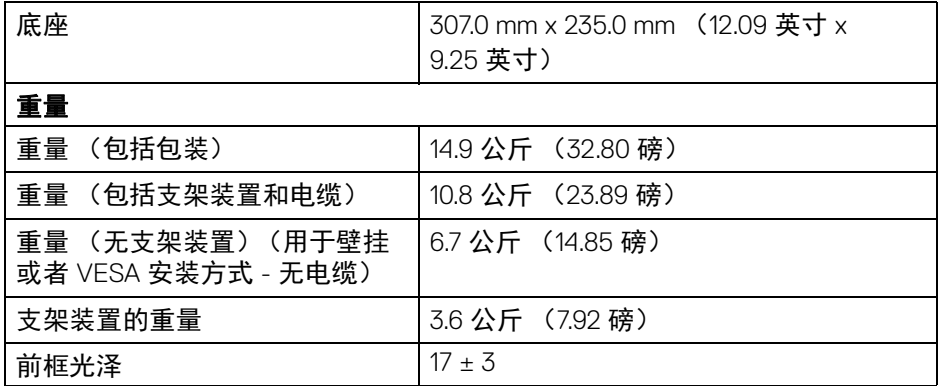

### <span id="page-16-0"></span>环境特性

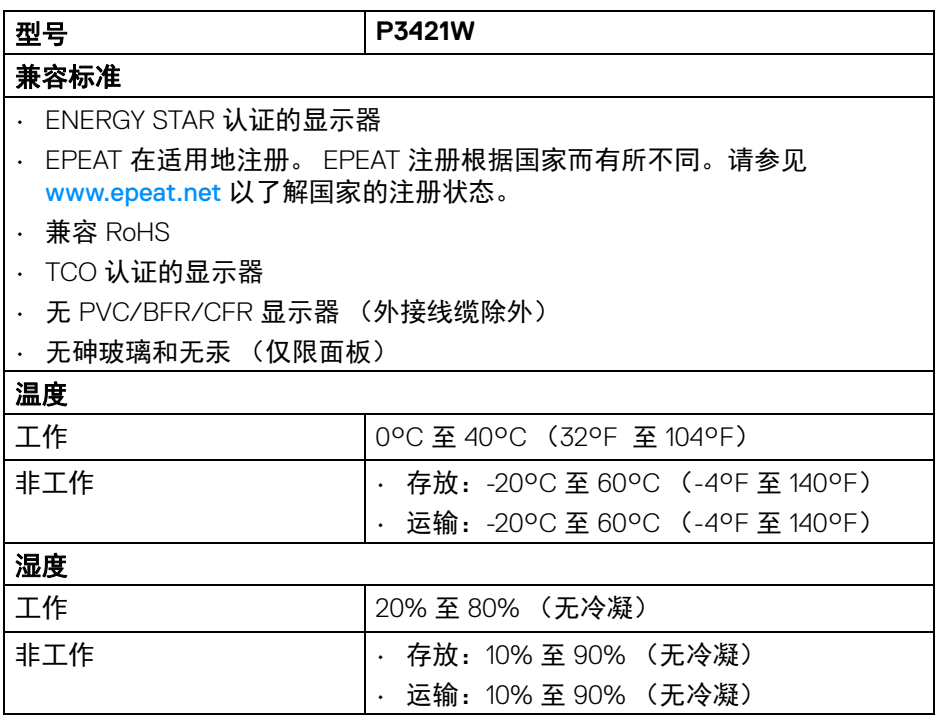

关于本显示器 **│ 17**

 $(1)$ 

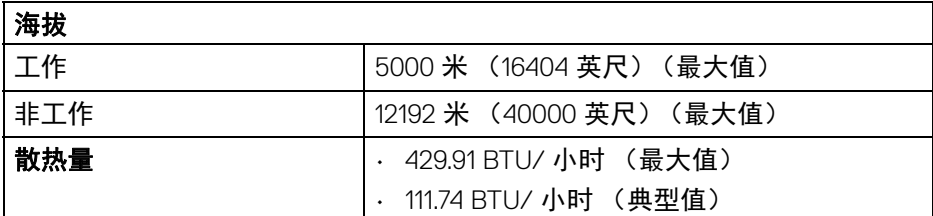

### <span id="page-17-0"></span>针脚分配

### **DisplayPort** 连接器

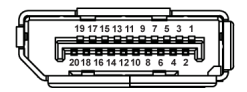

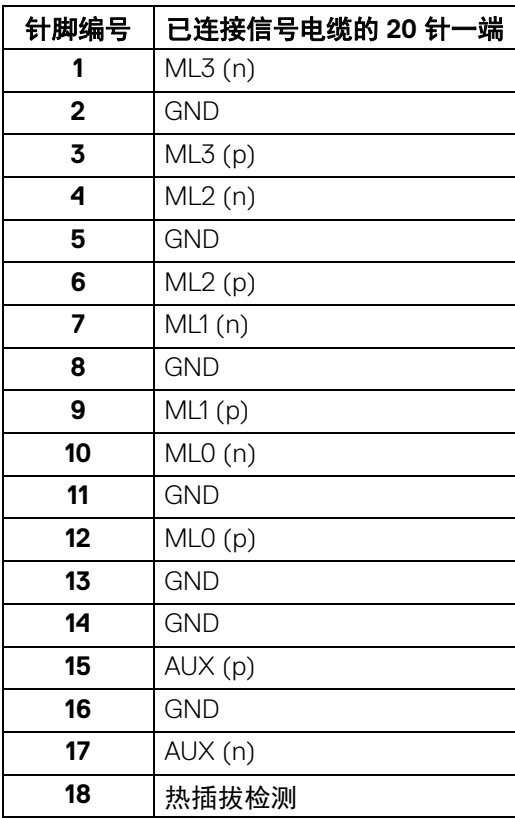

(dell

**│** 关于本显示器

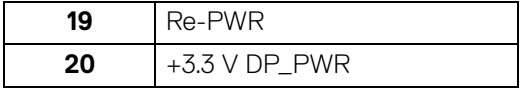

### **HDMI 连接器**

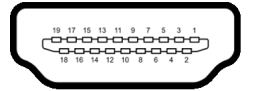

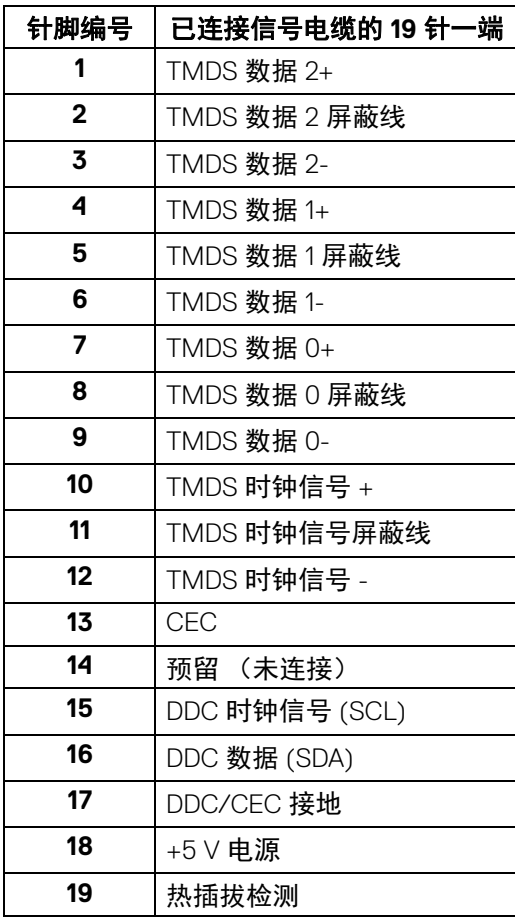

(dell

### <span id="page-19-0"></span>即插即用功能

您可在任何兼容即插即用功能的系统中安装该显示器。显示器可使用显示数据 通道 (DDC) 协议自动为计算机提供扩展显示标识数据 (EDID), 使系统可自行配 置并优化显示器的设置。大多数显示器的安装过程都自动执行;如果需要,您 可选择不同的设置。关于更改显示器设置的详情,请参[见操作显示器](#page-33-3)。

### <span id="page-19-1"></span>通用串行总线 **(USB)** 接口

本节介绍显示器上的 USB 端口。

#### <span id="page-19-2"></span>**SuperSpeed USB 5 Gbps** (**USB 3.2** 第一代)

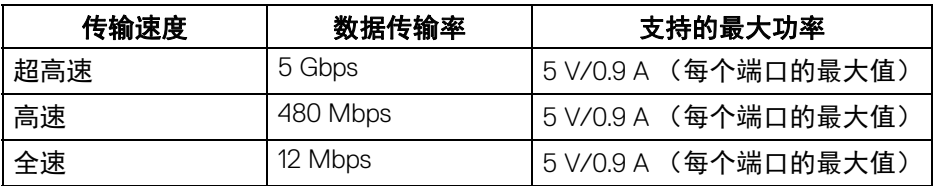

#### <span id="page-19-3"></span>**USB 2.0**

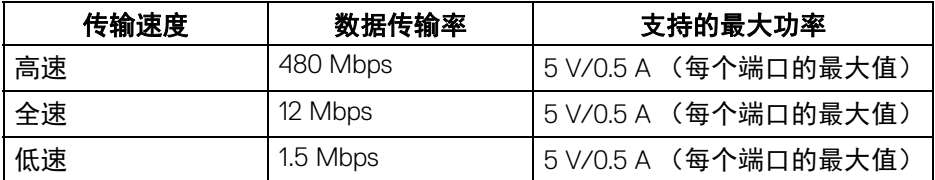

#### 注:本显示器为 **SuperSpeed USB 5 Gbps** (**USB 3.2** 第一代),兼容高速 **USB 2.0**。

<span id="page-19-4"></span>**USB Type-C**

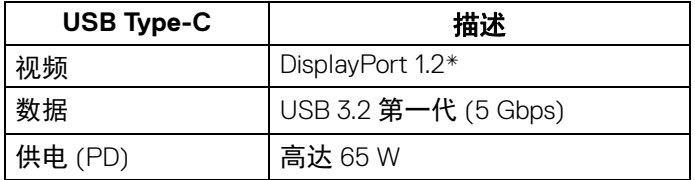

\* 支持 HBR2。

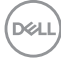

#### **20 │** 关于本显示器

### <span id="page-20-0"></span>**USB 3.2** 第一代 **(5 Gbps)** 上游连接器

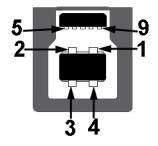

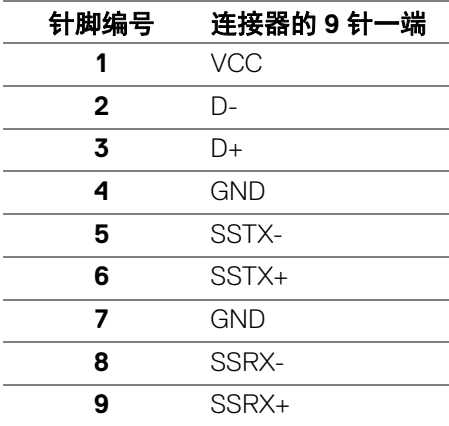

### <span id="page-20-1"></span>**USB 3.2** 第一代 **(5 Gbps)** 下游连接器

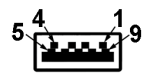

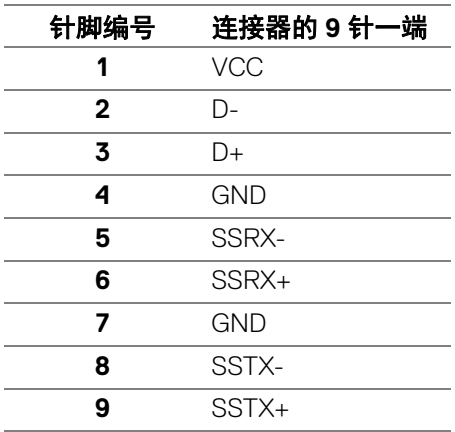

关于本显示器 **│ 21**

DELL

### <span id="page-21-0"></span>**USB 2.0** 下游连接器

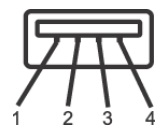

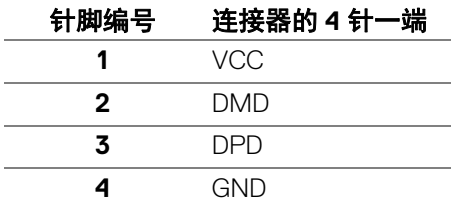

### <span id="page-21-1"></span>**USB Type-C** 连接器

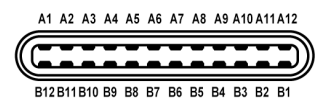

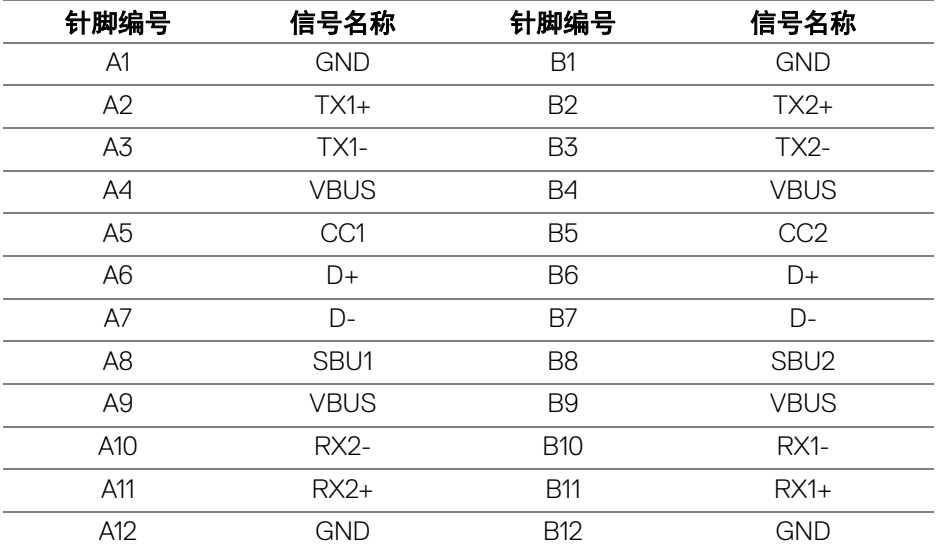

### **22 │** 关于本显示器

DELL

#### <span id="page-22-0"></span>**USB** 端口

- 1 个 USB Type-C 上游 底部
- 1 个 USB Type-B 上游 底部
- 4 个 USB Type-A 下游 底部
- 注: **USB 3.2** 第一代 **(5 Gbps)** 功能要求使用兼容 **USB 3.2** 第一代的计算 机。
- 注:显示器上的 **USB** 端口只有在显示器已开启或者在待机模式中才可使 用。如果关闭显示器后重新开机,连接的外围设备可能需要数秒时间才可继 续正常工作。

#### <span id="page-22-1"></span>液晶显示器质量和像素规定

在液晶显示器生产过程中,某个或者多个像素有时会保持不变状态,这些像素 很难发现,而且不会影响显示器质量或者功能。有关 Dell 显示器质量和像素规 定,详情请访问 [www.dell.com/pixelguidelines](https://www.dell.com/pixelguidelines)。

#### <span id="page-22-2"></span>维护指导

#### <span id="page-22-3"></span>清洁显示器

#### 注意:在清洁显示器之前,请阅读并遵守[安全说明。](#page-70-4)

#### 警告:在清洁显示器之前,从电源插座上拔下显示器的电源电缆。

在拆除包装、清洁或者搬运显示器时,应遵守以下最佳操作说明:

- 如需清洁防静电屏幕,用水稍稍蘸湿柔软、干净的抹布。如果可能,请使 用适用于防静电涂层的专用屏幕清洁纸巾或溶液。请勿使用汽油、稀释 剂、氨水、磨蚀性清洁剂或者压缩空气。
- 如需清洁显示器,请用温水稍稍蘸湿抹布。不可使用任何类型的清洁剂, 因为某些清洁剂会在显示器表面上留下乳状薄膜。
- 如果在拆除显示器包装时发现白色粉末,可用抹布擦除。
- 在搬运显示器时应谨慎小心,因为颜色较深的显示器在划伤时会显示出比 浅色显示器更明显的白色划痕。
- 为使显示器达到最佳显示质量,请使用动态变化的屏幕保护程序,在不使 用时请关闭显示器。

DØLI

#### 关于本显示器 **│ 23**

## <span id="page-23-0"></span>设置显示器

### <span id="page-23-1"></span>连接支架

/ 注: 出厂时未安装支架。

#### 注:以下说明仅适用于连接随显示器提供的支架。如果连接从任何其它地方 购买的支架,请按随支架提供的说明安装。

在连接显示器支架时:

- **1.** 按纸盒口封上的说明,将支架从将其固定的顶部缓冲垫中取出。
- **2.** 从包装衬垫取出升降支架和支架座

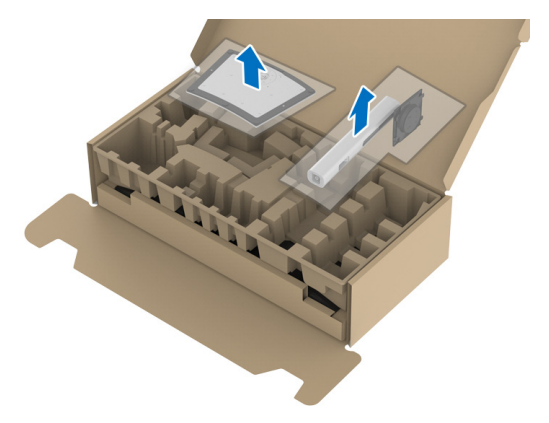

- **3.** 将基座突出体完全插入支架插孔。
- **4.** 抬起螺栓把手,并顺时针旋转螺栓。
- **5.** 全部锁紧后,将螺栓把手折入凹槽。

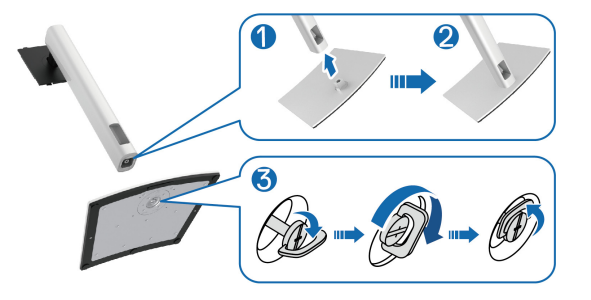

DELI

**6.** 抬起盖子 (如图所示)露出 VESA 区域以组装支架。

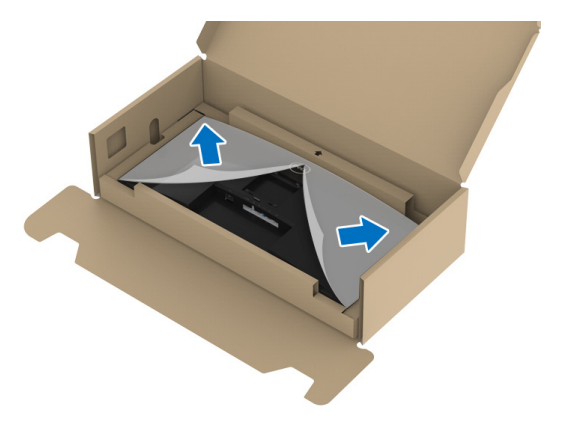

**7.** 将支架装置连接到显示器上。 **a.** 将显示器背面的凹槽对准支架上部的两个扣件。 **b.** 按压支架,直到扣入定位。

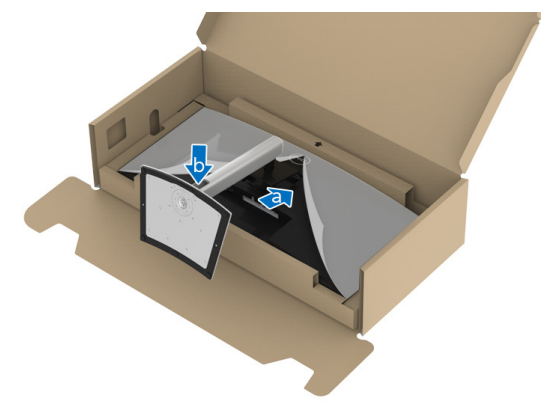

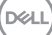

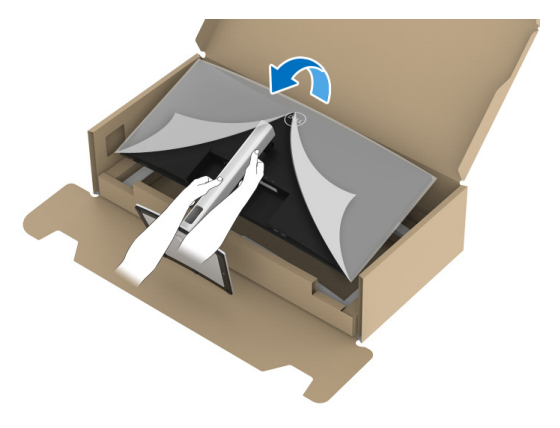

### / 注: 小心抬起显示器以防止其滑落或掉落。

**9.** 将外罩从显示器上卸下。

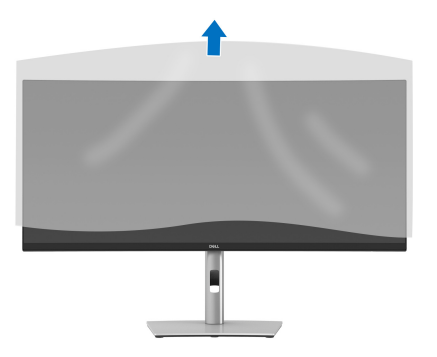

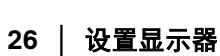

(dell

#### <span id="page-26-0"></span>连接显示器

个 警告: 在您开始执行本节的任何操作之前, 请遵守[安全说明。](#page-70-4)

注: **Dell** 显示器配合 **Dell** 提供的输入电缆时工作最为理想。如果使用非 **Dell** 电缆,则 **Dell** 不保证视频质量和性能。

### ■ 注: 在连接之前, 通过电缆管理槽整理电缆。

■ 注: 请勿同时将所有的电缆连接到计算机上。

24 注: 图片仅供示意说明。计算机的外观可能有所不同。

在连接显示器到计算机时:

**1.** 关闭计算机并断开电源线。

**2.** 将电源线穿过支架上的线缆整理槽,并将其连接到显示器。

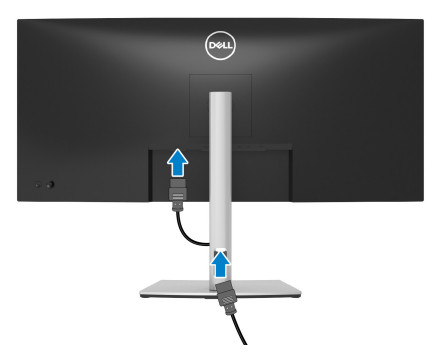

**3.** 将 DisplayPort、 HDMI 或 USB Type-C 电缆连接到显示器和计算机。

DØL

<span id="page-27-0"></span>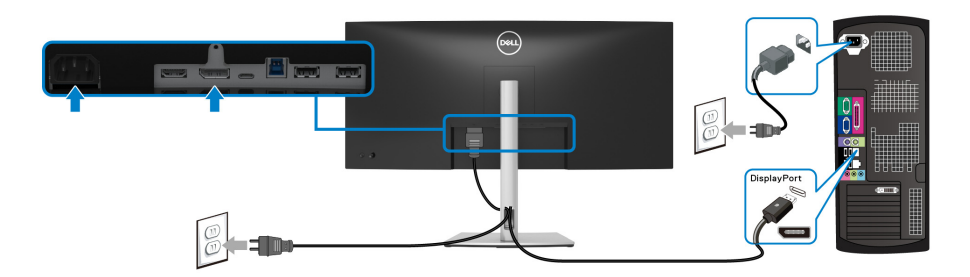

### 注:出厂默认设置为 **DP1.2**。如果显示器在连接 **DisplayPort** 线后未显示任 何内容,请按以下程序将设置更改为 **DP1.1**:

- 按操纵杆可启动菜单启动器。
- 向上移动操纵杆可选择 并激活 OSD 主菜单。
- · 切换操纵杆以选中输入源, 然后按操纵杆按钮以进入子菜单。
- 切换操纵杆以选中 **DP**。
- $\cdot$  按住操纵杆约 10 秒钟, 将出现 DisplayPort 配置信息。
- · 切换操纵杆以选择**是,** 然后按操纵杆以保存更改。

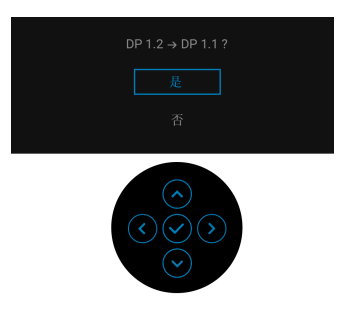

如需要,重复上述步骤可更改 DisplayPort 格式设置。

DØLI

<span id="page-28-0"></span>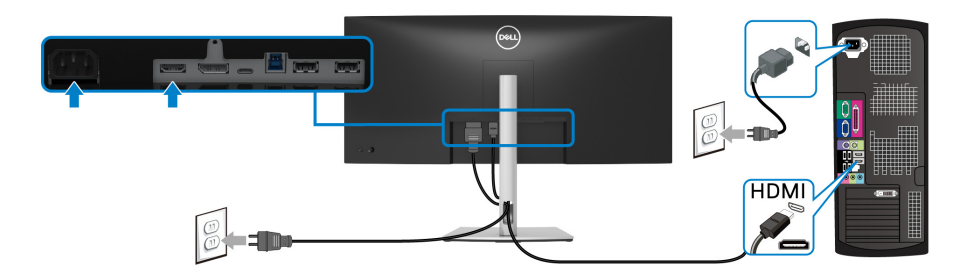

### 注:默认的出厂设置是 **HDMI 2.0**。如果连接 **HDMI** 线后显示器未显示任何 内容,请按以下程序将设置从 **HDMI 2.0** 更改为 **HDMI 1.4**:

- 按操纵杆可启动菜单启动器。
- · 向上移动操纵杆可选择 并激活 OSD 主菜单。
- · 切换操纵杆以选中输入源,然后按操纵杆以进入子菜单。
- 切换操纵杆以选中 **HDMI**。
- 按住操纵杆约 10 秒钟, 将出现 HDMI 配置信息。
- · 切换操纵杆以选择是,然后按操纵杆以保存更改。

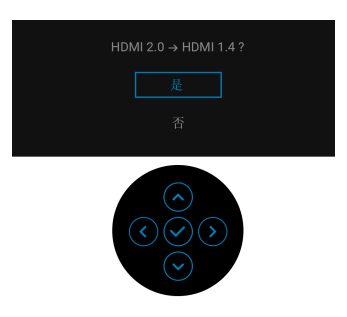

如需要,重复上述步骤可更改 HDMI 格式设置。

DØLI

#### <span id="page-29-0"></span>连接 **USB Type-C** 电缆

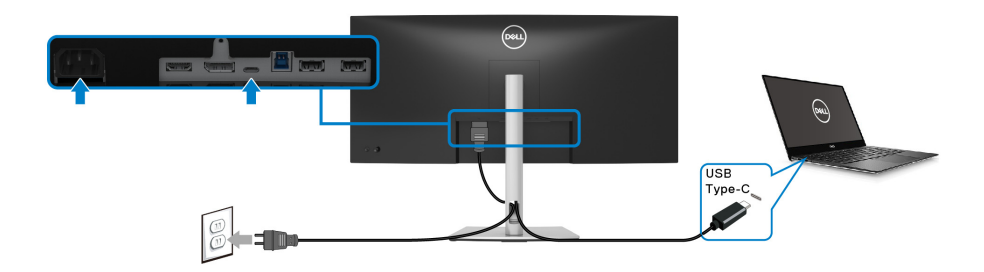

#### 注:仅使用随显示器提供的 **USB Type-C** 电缆。

- 此端口支持 DisplayPort 交替模式 (仅 DP1.2 标准)。
- USB Type-C 供电兼容端口 (PD 版本 3.0) 提供最高达 65 W 的功率。
- 如果您的笔记本计算机需要 65 W 以上的功率来运行且电池用尽,则无法 用本显示器的 USB PD 端口来启动或充电。

#### <span id="page-29-1"></span>连接 **USB 3.2** 第一代 **(5 Gbps)** 线

#### 注:为防止数据损坏或丢失,在拔出 **USB** 上游端口之前,确认连接到显示 器 **USB** 下游端口的计算机没有正在使用的 **USB** 存储设备。

完成 DisplayPort/HDMI/USB Type-C 电缆的连接之后,按照以下步骤将 USB 3.2 第一代电缆连接到计算机并完成显示器设置:

**1. a.** 连接一台计算机:将 USB 3.2 第一代上游端口 (供应的电缆)连接到计 算机上适当的 USB 3.2 第一代端口。

**b. 连接两台计算机 \*:** 将 USB 3.2 第一代上游端口 (供应的电缆) 和 USB Type-C 上游端口 (供应的电缆)连接到两台计算机上适当的 USB 端口。 使用 OSD 菜单以在 USB 上游源和输入源之间进行选择。请参见 [USB](#page-45-0)。

**2.** 将 USB 3.2 第一代外围设备连接到显示器上的 USB 3.2 第一代下游端口。

DØL

**3.** 将计算机和显示器的电源电缆插入附近的插座。

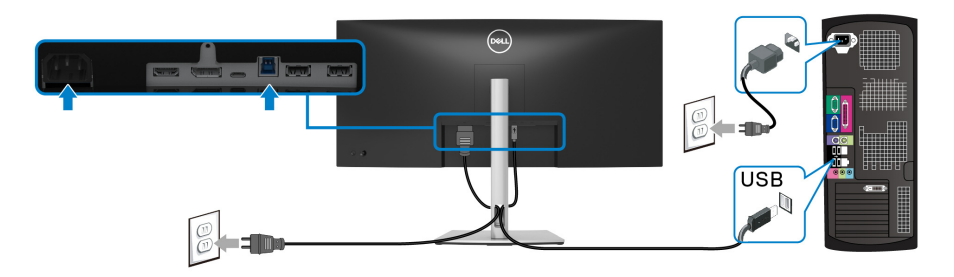

**a.** 连接一台计算机

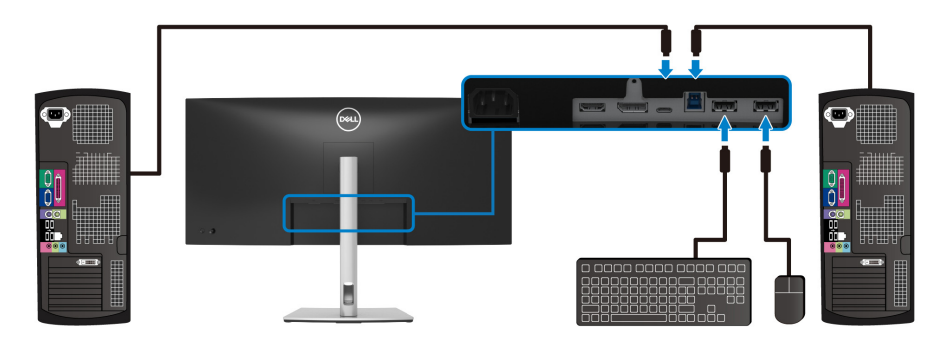

#### **b.** 连接两台计算机

\* 将两台计算机连接到显示器,从 OSD 菜单配置 **USB** 设置,以在两台计算机之 间共享连接到显示器的一套键盘和鼠标。详情请参见 [USB](#page-45-0) 和设置 KVM [切换开](#page-56-1) [关](#page-56-1)。

**4.** 开启显示器和计算机。

如果显示器显示图像,表示安装已经完成。如果没有显示图像,请参见<mark>[常](#page-65-1)</mark> [见问题。](#page-65-1)

DELL

<span id="page-31-0"></span>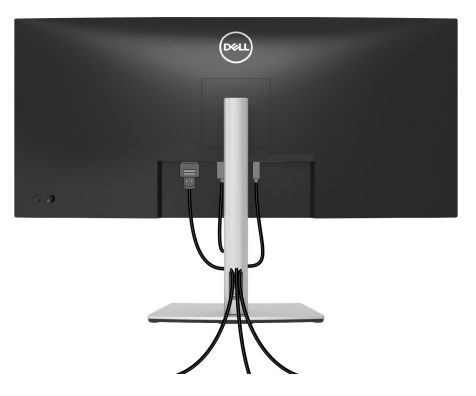

在显示器和计算机连接所有必要的电缆之后,(关于电缆连接请参见[连接显示](#page-26-0) [器](#page-26-0)),有条理地设置上述所有电缆。

### <span id="page-31-1"></span>卸下显示器支架

- 注:为避免在拆卸支架时划伤液晶显示屏,必须将显示器放在干净柔软的表 面上。
- 么注: 以下说明仅适用于拆卸随显示器提供的支架。如果拆卸从任何其它地方 购买的支架,请按随支架提供的说明安装。

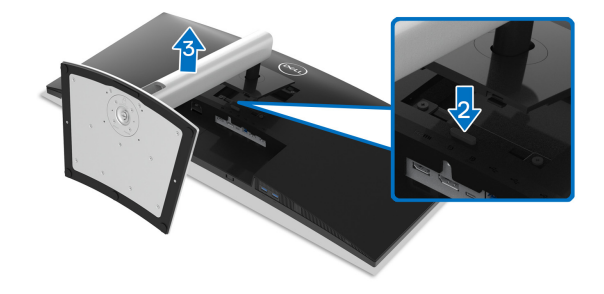

在拆卸支架时:

- **1.** 将显示器放在软布或软垫上。
- **2.** 按住支架卸下按钮。
- **3.** 从显示器位置向上提起支架。

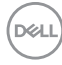

**32 │** 设置显示器

### <span id="page-32-0"></span>**VESA** 壁挂安装 (选配)

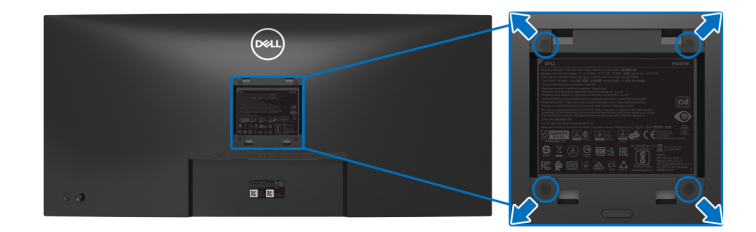

(螺丝尺寸:M4 x 10 mm)。

请参考说明书,该说明书与符合 VESA 的壁挂安装套件放在一起。

- **1.** 将显示器面板放置在平稳桌面上的软布或衬垫上。
- **2.** 移除支架。(请参[见卸下显示器支架](#page-31-1)。)
- **3.** 使用十字头螺丝刀卸掉塑料后壳的四个螺丝。
- **4.** 将壁挂安装套件中的安装支架安装到显示器上。
- **5.** 壁挂式安装显示器。要了解更多信息,请参阅随壁挂式安装套件安装提供 的文档。
- 注:只能使用 **UL**、 **CSA** 或 **GS** 认证的壁挂支架,并且最小承受重量或负载 为 **26.8** 公斤。

设置显示器 **│ 33**

DELI

## <span id="page-33-3"></span><span id="page-33-0"></span>操作显示器

### <span id="page-33-1"></span>打开显示器电源

按电源按钮开启显示器。

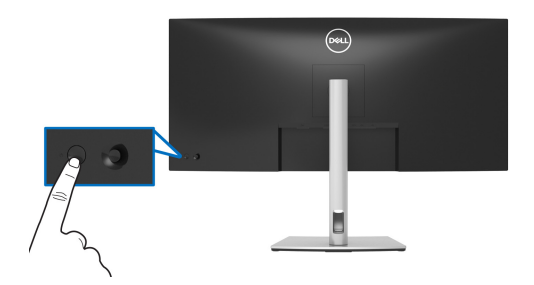

### <span id="page-33-2"></span>使用操纵杆控件

使用显示器背面的操纵杆控件进行屏幕显示 (OSD) 调整。

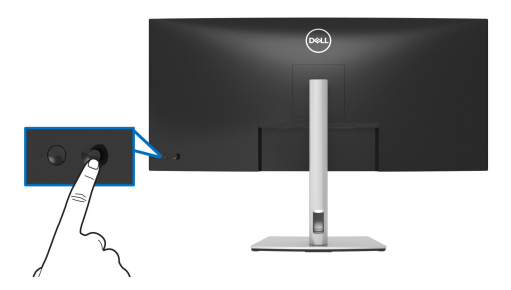

- **1.** 按操纵杆可启动 菜单启动器。
- **2.** 上 / 下 / 左 / 右移动操纵杆可在选项之间切换。
- **3.** 再次按操纵杆以确认选择。

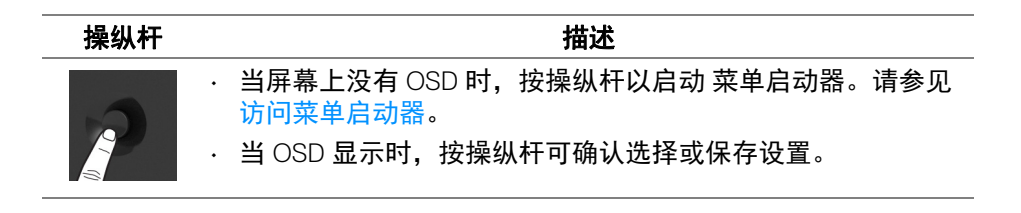

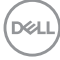

**34 │** 操作显示器

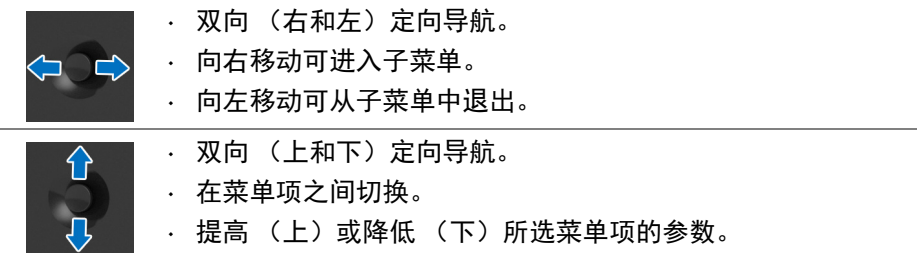

## <span id="page-34-0"></span>使用屏幕显示 **(OSD)** 菜单

### <span id="page-34-1"></span>访问菜单启动器

当切换或按操纵杆时,将出现菜单启动器以让您访问 OSD 主菜单和快捷功能。 要选择功能,请移动操纵杆。

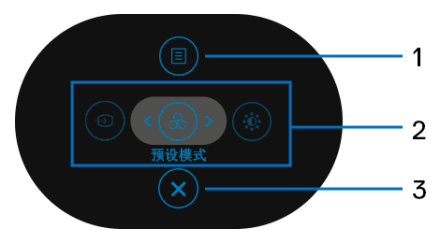

下表说明菜单启动器功能:

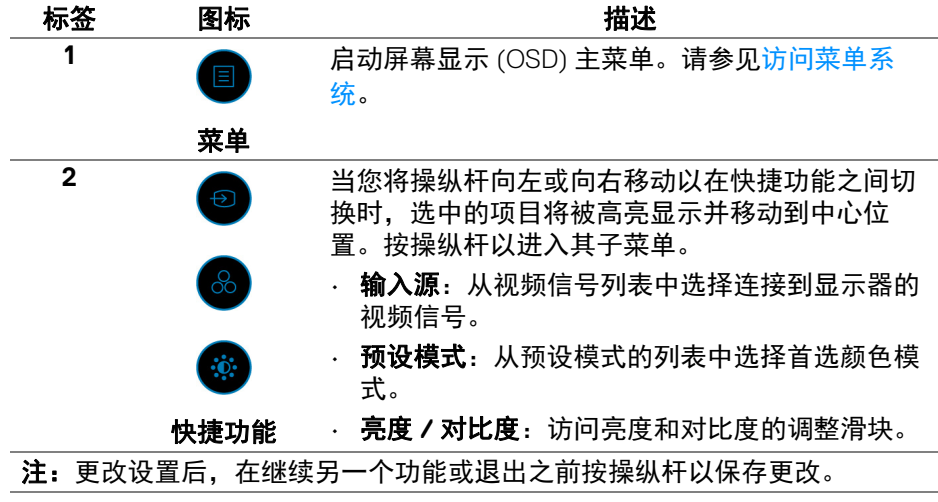

操作显示器 <sup>1</sup> 35

DELL

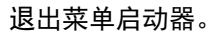

#### 退出

8

### <span id="page-35-0"></span>使用导航键

**3**

当 OSD 主菜单激活时,按照 OSD 下方显示的导航键移动操纵杆来配置设置。

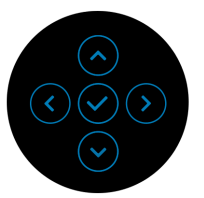

更改设置后,在继续另一个菜单或 OSD 菜单之前按操纵杆以保存更改。

24 注: 要退出当前菜单项并返回上一个菜单,请向左移动操纵杆直到退出。

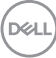
访问菜单系统

#### 注:更改设置后,在继续另一个菜单或 **OSD** 菜单之前按操纵杆以保存更 改。

图标 菜单和子菜单 みんじょう 描述

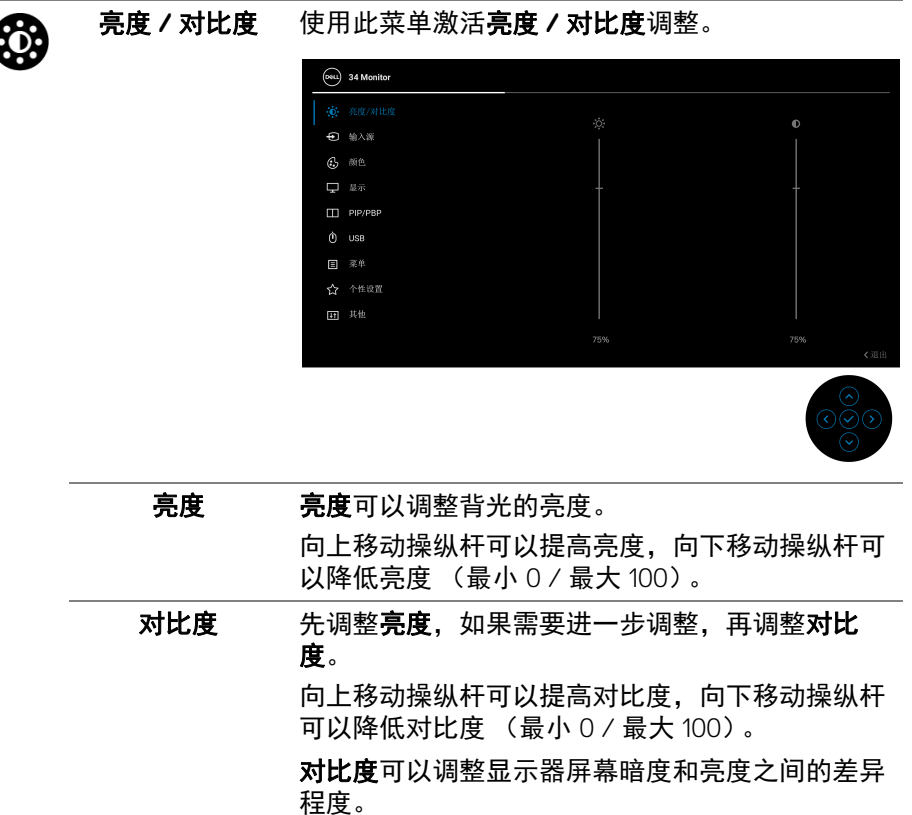

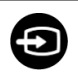

<span id="page-37-0"></span>**输入源** 使用**输入源**菜单,在可能连接到显示器上的不同视 频信号之间进行选择。

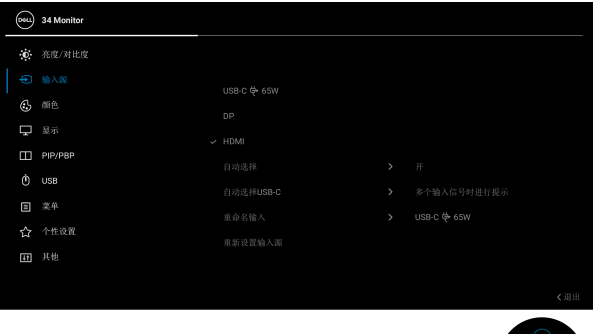

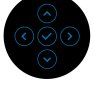

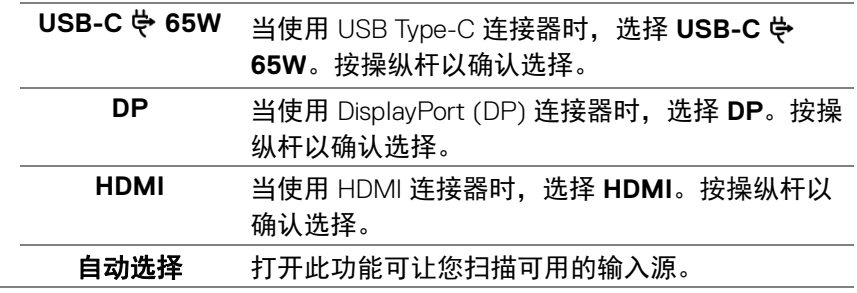

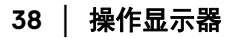

(dell

<span id="page-38-0"></span>自动选择 **USB-C** 让您将自动选择 USB-C 设置为:

- · 多个输入信号时进行提示: 始终显示 " 切换到 USB-C 视频输入"信息,让您选择是否切换。
- $\cdot$  是: 当连接 USB Type-C 电缆时, 始终切换到 USB-C 视频输入 (不询问)。
- · 否: 当连接 USB Type-C 电缆时,永不自动切换 到 USB-C 视频输入。

按操纵杆以确认选择。

注: 此选项仅在自动选择开启时可用。

重命名输入 让您为选定的输入源指定预设输入名称。预设选项 为 **PC**、**PC 1**、**PC 2**、笔记本电脑、笔记本电脑 **1** 和笔记本电脑 **2**。默认设置为关。

注:当您为 USB-C 输入执行重命名时,瓦数值在 指定选项之后得到保留, 如 PC 1  $\Leftrightarrow$  65W。

注: 这仅适用于快捷菜单和主菜单中显示的输入名 称,但不适用于警告消息、 PBP、 KVM 和 显示信 息中显示的内容。

重置输入源 将显示器的输入设置重新设为出厂设置。

DØLI

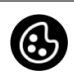

# 颜色 使用颜色可调整颜色设置模式。

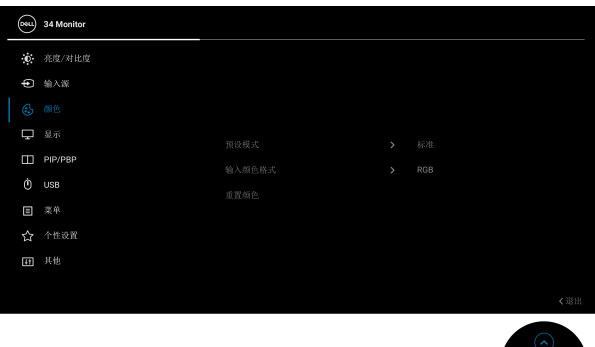

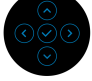

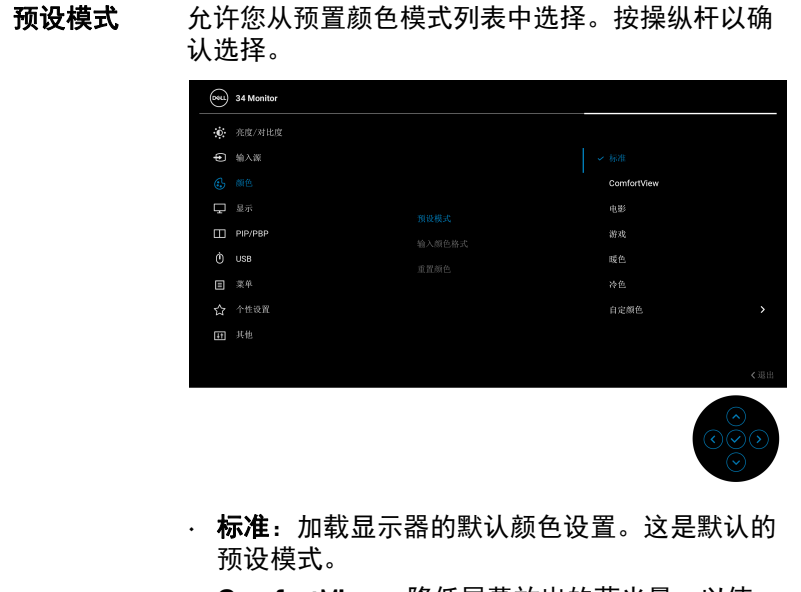

· ComfortView: 降低屏幕放出的蓝光量, 以使 观看时眼睛更舒服。

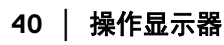

预设模式 警告:长期受显示器的蓝光辐射影响可能造成人 身伤害,如数字视觉疲劳、眼睛疲劳及其它眼睛 伤害。长时间使用显示器还可能造成诸如颈、 臂、背和肩部等身体疼痛。 要降低因长时间使用显示器所造成眼睛疲劳和 颈 / 臂 / 背 / 肩部疼痛的风险,我们建议: 1. 将屏幕与您眼睛之间的距离设置为 20 至 28 英寸 (50-70 厘米)。 2. 经常眨眼可使眼睛湿润,或在长时间使用显 示器后用水湿润眼睛。 3. 定期每观看两小时休息 20 分钟。 4. 在休息时,眼睛离开显示器并看着 20 英尺远 距离的对象至少 20 秒钟。 5. 在休息时做扩张动作可缓解颈、臂、背和肩 部的紧张。 · 电影: 为电影加载理想的颜色设置。 · 游戏:为大多数游戏应用加载理想的颜色设置。 · 暖色: 显示较低色温的颜色。使用红色 / 黄色色 调,屏幕颜色偏暖色。 · 冷色: 显示较高色温的颜色。使用蓝色色调, 屏 幕颜色偏冷色。 · 自定颜色: 允许手动调节颜色设置。 使用操纵杆调节三种颜色 (红、绿、蓝)值, 并创建自己预置的颜色模式。

操作显示器 **│ 41**

DØLI

输入颜色格式 允许您将视频输入模式设置为:

- **RGB**:如果您的显示器使用 USB Type-C、 DisplayPort 或 HDMI 线连接到了计算机 (或媒 体播放机),请选择此选项。
- **YPbPr**:如果您的媒体播放机仅支持 YPbPr 输 出,则选择此选项。

按操纵杆以确认选择。

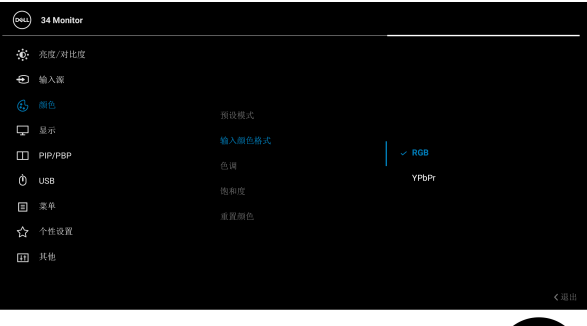

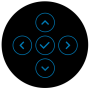

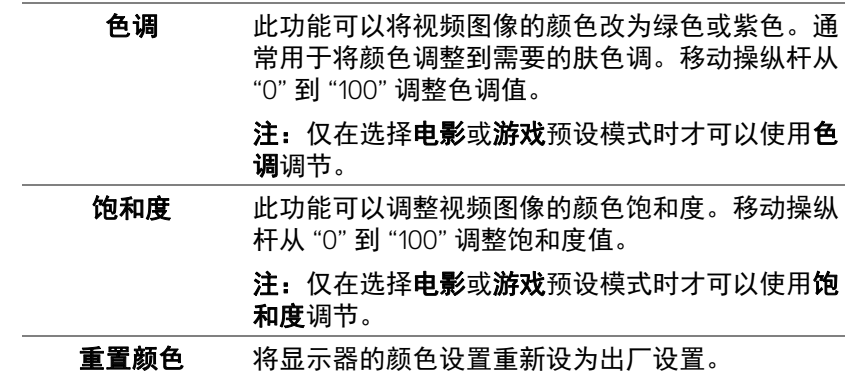

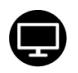

# 显示 使用显示菜单来调整图像。

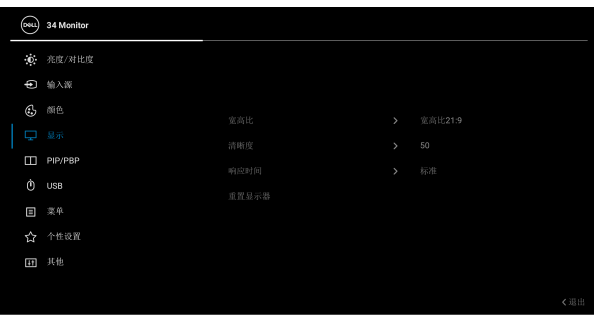

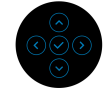

L.

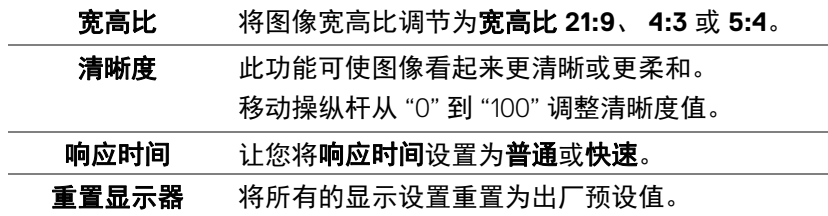

 $(\overline{DEL}$ 

O

### **PIP/PBP** 本功能可以显示第二个影像来源的画面。按操纵杆 以确认选择。

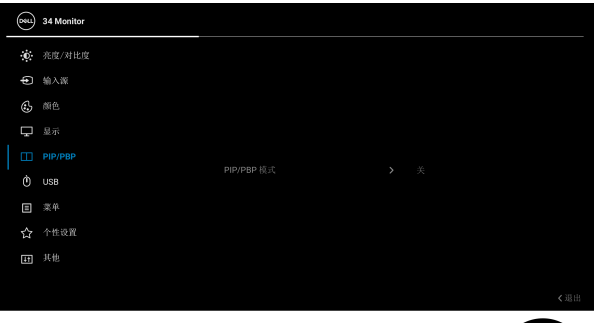

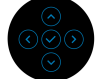

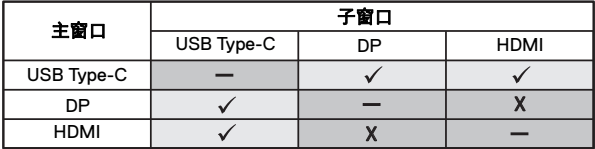

注:在 PBP 模式下的影像将显示在分割窗口的中 央。

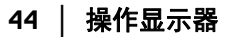

PIP/PBP 模式 让您从预设列表中选择 PBP 或 PIP 模式, 它提供 不同大小和位置的子窗口。选项以图形格式显示, 可让用户快速了解各种布局设置。默认设置为关。

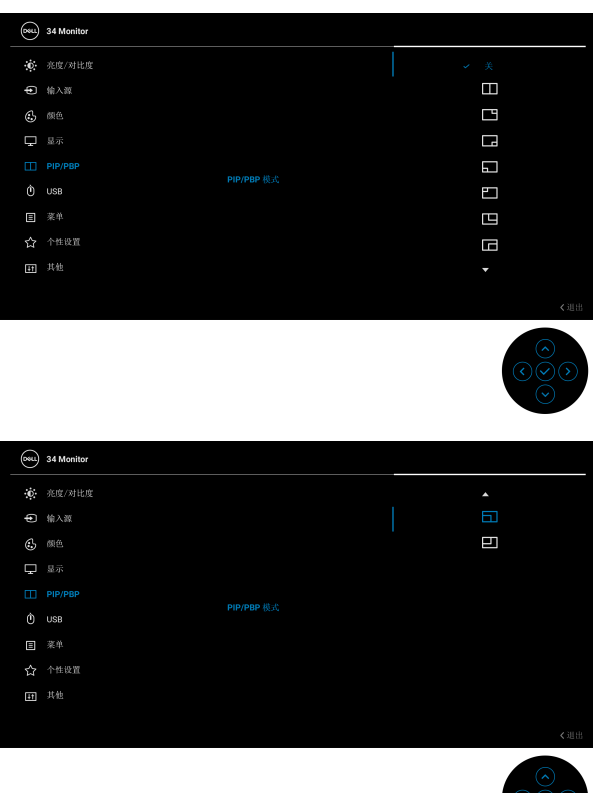

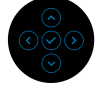

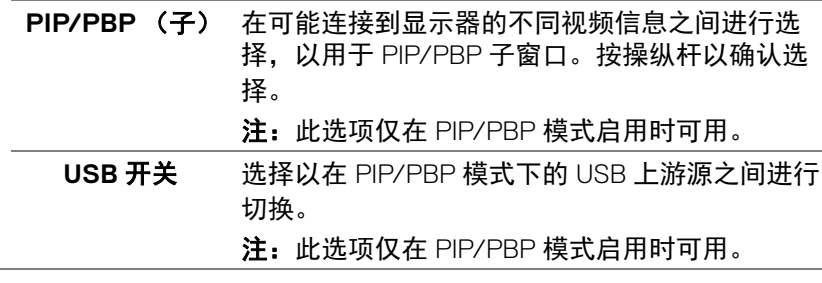

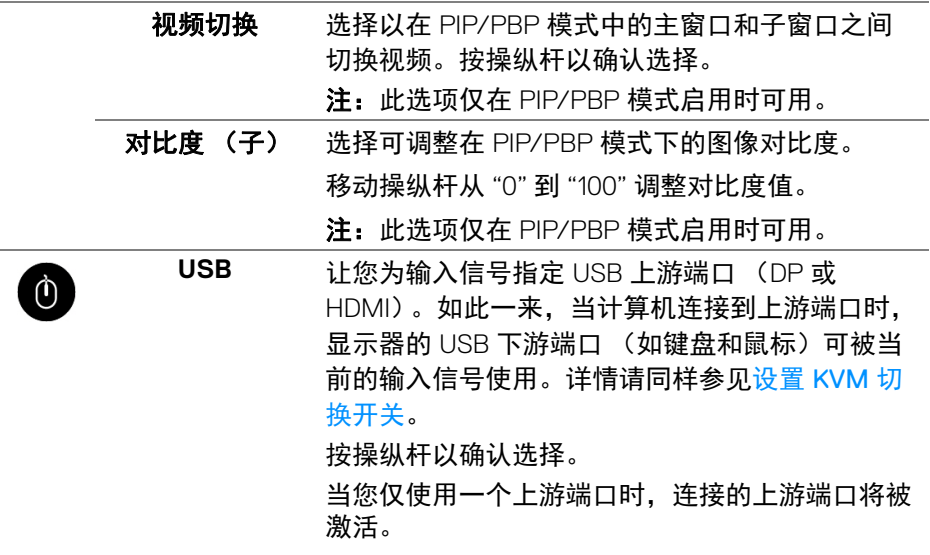

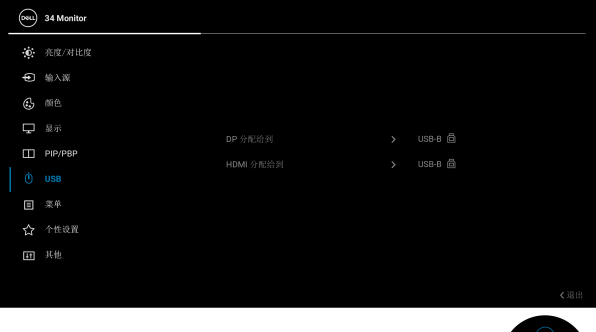

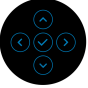

注:为防止数据损坏或丢失,在拔出 USB 上游端 口之前,确认连接到显示器 USB 下游端口的计算 机 " 没有 " 正在使用的 USB 存储设备。

(dell

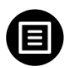

菜单 选择此选项可调整 OSD 的设置, 例如 OSD 的语 言、菜单显示在屏幕上的时间总长等。

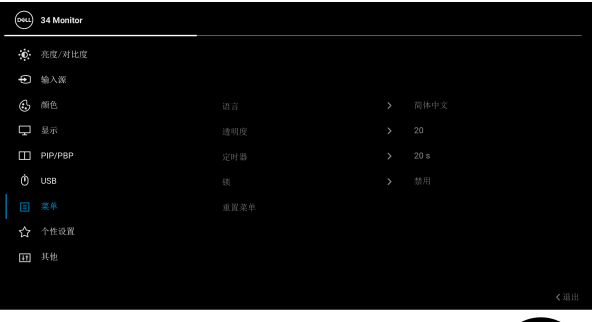

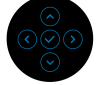

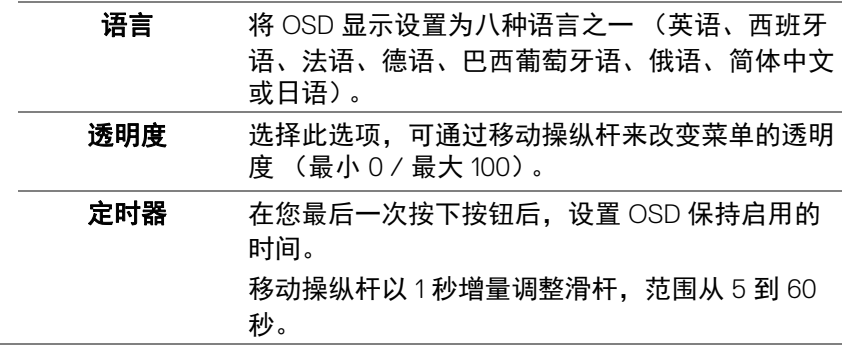

操作显示器 **│ 47**

.<br>D¢Ll

<span id="page-47-0"></span>锁 显示器上的控制按钮锁定后,即可防止外人进行控 制。它还可防止在不慎启动多台显示器的并排设 置。

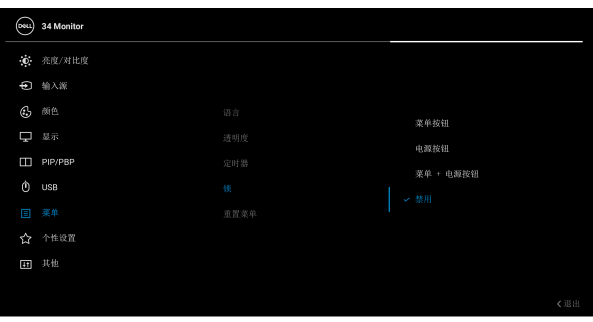

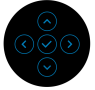

- · 菜单按钮: 所有的操纵杆功能已锁定, 用户无法 使用。
- · 电源按钮: 仅电源按钮已锁定, 用户无法使用。
- · 菜单 + 电源按钮: 操纵杆和电源按钮均已锁定, 用户无法使用。

默认设置为禁用。

交替锁定方法:您可以通过弹出菜单将操纵杆向 上 / 下 / 左 / 右移动并保持 4 秒来设置锁定选项, 然后按操纵杆以确认配置。

注:要进行解锁,将操纵杆向上 / 下 / 左 / 右移动 并按住 4 秒,然后按游戏确认更改并关闭弹出菜 单。

重置菜单 将所有 OSD 设置重置为出厂预设值。

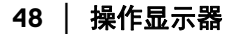

DELI

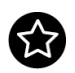

# 个性设置

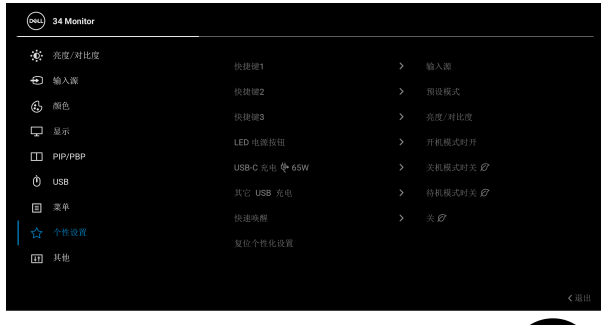

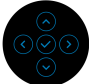

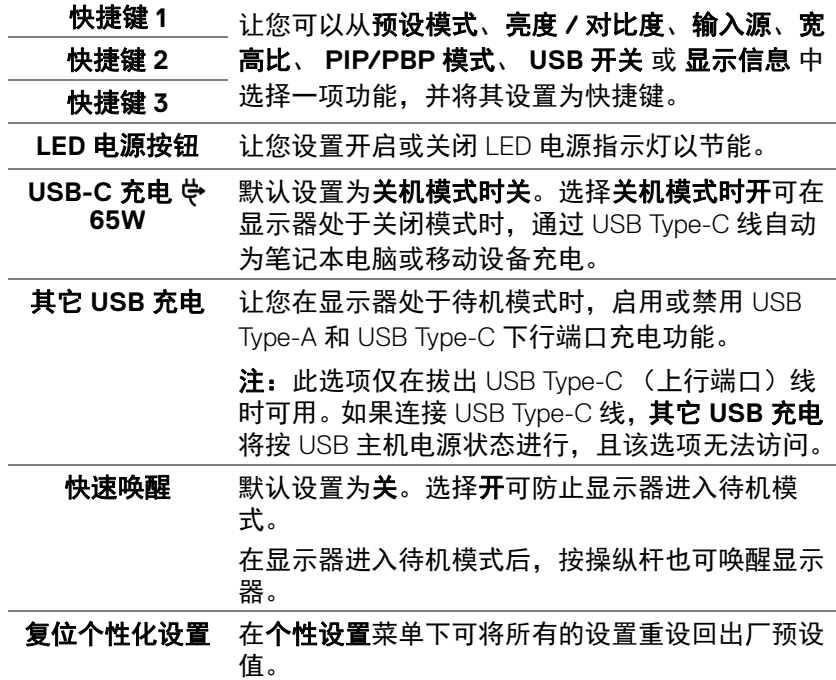

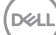

# $\mathbf{G}$

其他 选择此选项可调整 OSD 设置,如 **DDC/CI**、 **LCD**  调节等。

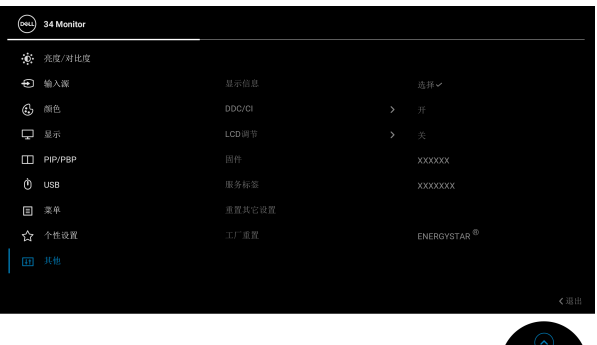

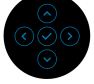

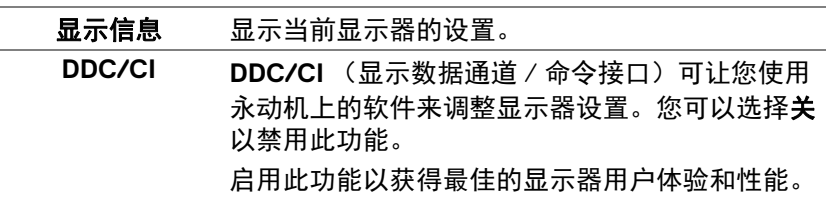

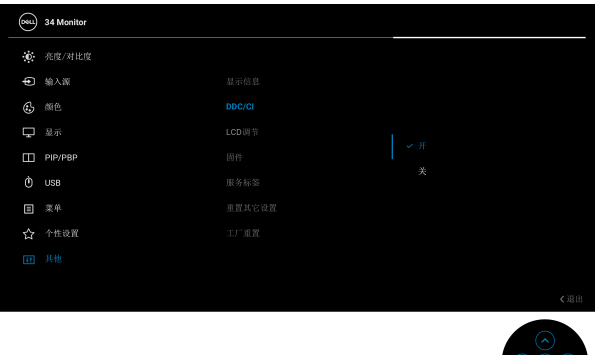

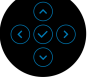

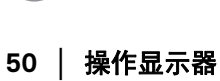

(dell

LCD 调节 有助于减少微小的图像残留现象。根据图像残留的 程度,程序运行或许需要一些时间。您可以选择开 以启用此功能。

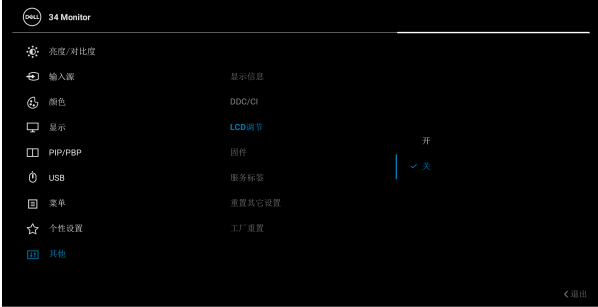

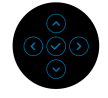

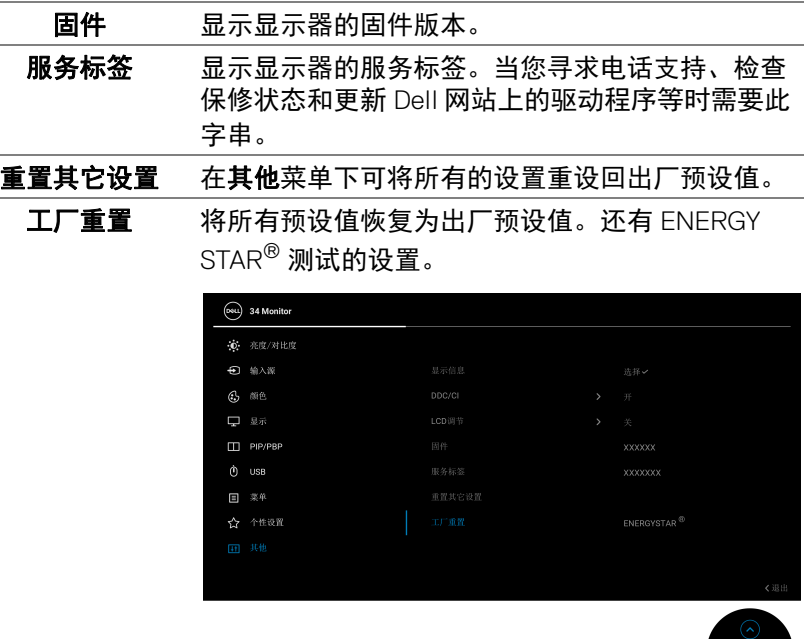

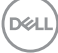

### **OSD** 警告信息

在显示器不支持特定的分辨率模式时,会显示以下信息:

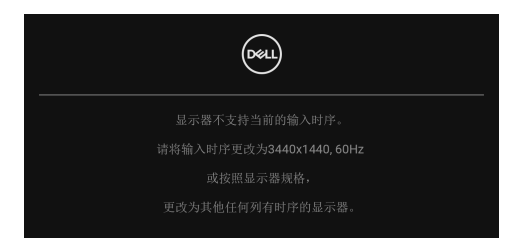

这表示显示器无法与从计算机接收的信号同步。关于本显示器支持的水平和垂 直频率,请参[见显示器规格](#page-11-0)。建议模式为 3440 x 1440。

在禁用 **DDC/CI** 功能之前,会显示以下信息:

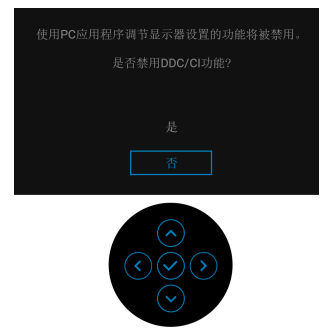

首次调整亮度值时,将出现以下信息:

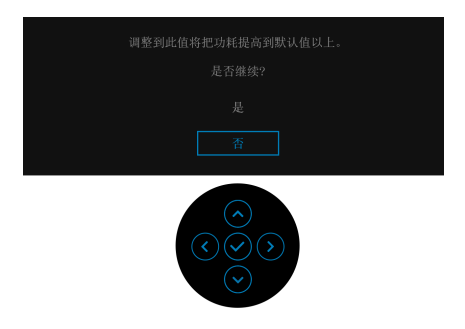

注:如果您选择是,则当您要更改亮度设置时,该信息将不会出现。

DØLI

当您首次更改省电功能的默认设置 (如 **USB-C** 充电 **65W**、其它 **USB** 充电 或快速唤醒)时,将出现以下信息:

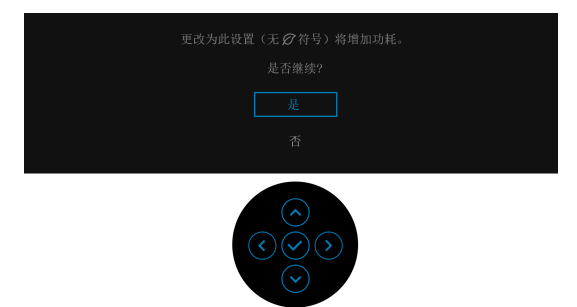

注:如果您为上述功能选择是,下次您要更改这些功能的设置时该信息不会 出现。当您执行工厂重置时,该信息将再次出现。

在显示器进入待机模式时,会显示以下信息:

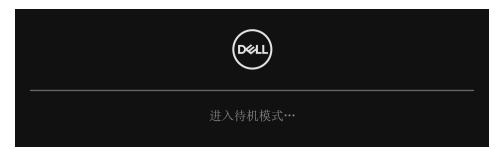

激活计算机并唤醒显示器以访问 [OSD](#page-34-0)。 在激活锁功能之前,会显示以下信息:

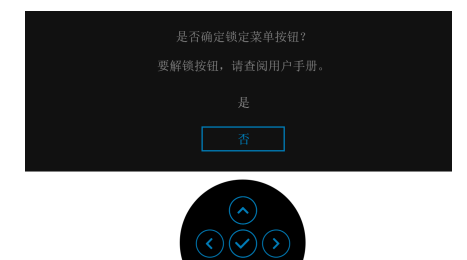

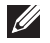

注:根据所选的设置,信息可能略有不同。

DØLI

只有在正常运行模式下,才能使用 OSD。如果您在待机模式时按操纵杆,会根 据所选输入显示以下信息:

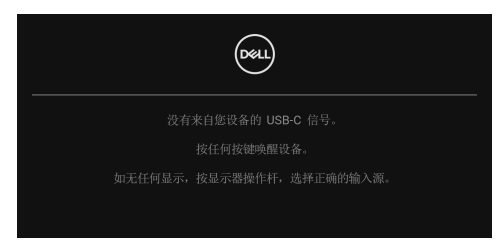

激活计算机和显示器以访问 [OSD](#page-34-0)。

# 注:根据连接的输入信号,信息可能略有不同。

如果选择了 USB Type-C、 DisplayPort 或 HDMI 输入,而相应的电缆均未连接, 则会显示以下信息:

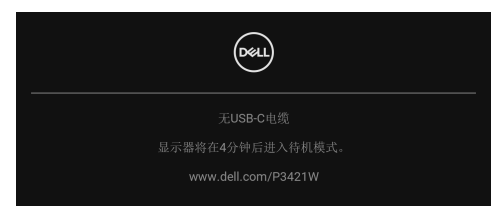

# 注:根据连接的输入信号,信息可能略有不同。

<del>—</del><br>如果 [自动选择](#page-38-0) USB-C 已启用,则当显示器在 DP/HDMI 输入下且 USB Type-C 线连接到支持 DP 交替模式的笔记本电脑时,将显示以下信息。

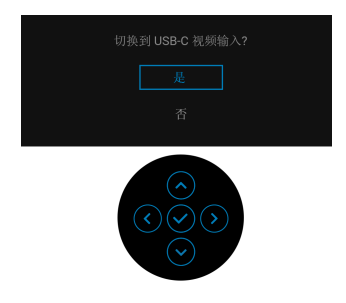

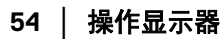

DØL

# 选择工厂重置后,将显示以下信息:

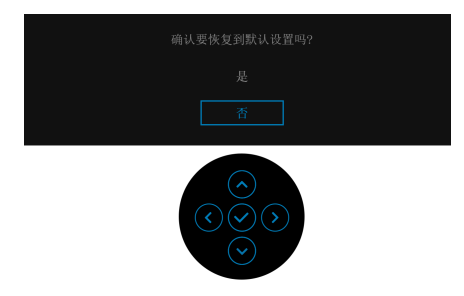

# 选择是后,将显示以下信息。

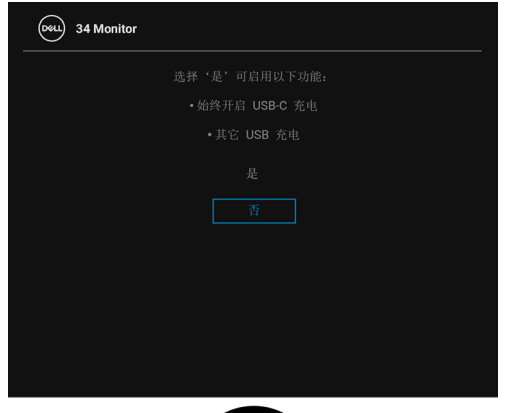

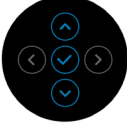

详情请参见[故障排除。](#page-62-0)

# 设置最大分辨率

要为显示器设置最大分辨率:

在 Windows<sup>®</sup> 7、 Windows<sup>®</sup> 8 和 Windows<sup>®</sup> 8.1:

- 1. 仅适用于 Windows<sup>®</sup> 8 和 Windows<sup>®</sup> 8.1, 选择桌面平铺以切换到经典桌 面。
- **2.** 在桌面上右击并选择屏幕分辨率。
- **3.** 单击屏幕分辨率的下拉列表并选择 3440 x 1440。
- **4.** 点击确定。

在 Windows<sup>®</sup> 10:

- **1.** 在桌面上右击并选择显示设置。
- **2.** 单击高级显示设置。
- **3.** 单击分辨率的下拉列表并选择 **3440 x 1440**。
- **4.** 单击应用。

如果您没有看到 3440 x 1440 选项, 那么您可能需要更新您的显卡驱动程序。根 据使用的计算机,可采用以下方法:

如果使用 Dell 台式机或者笔记本计算机:

· 进入 http://www.dell.com/support,输入您的服务标签,然后下载最新的 显卡驱动程序。

如果正在使用非 Dell 计算机 (笔记本计算机或者台式机):

- 进入计算机支持站点,然后下载最新的显卡驱动程序。
- 进入显卡网站, 然后下载最新的显卡驱动程序。

DØL

# <span id="page-56-0"></span>设置 **KVM** 切换开关

内置 KVM 切换开关可让您从一套连接到显示器的键盘和鼠标控制最多 2 台计算 机。

**a.** 当将 **HDMI** + **USB-B** 连接到计算机 1 且 **DP** + **USB-C** 连接到计算机 2 时:

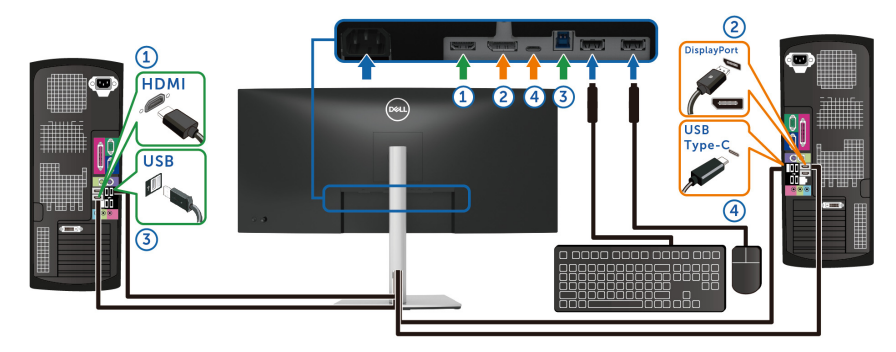

注: **USB Type-C** 连接目前仅支持数据传输。 确认 **USB HDMI** 指定给 **USB-B** , **DP** 指定给 **USB-C 65W**。

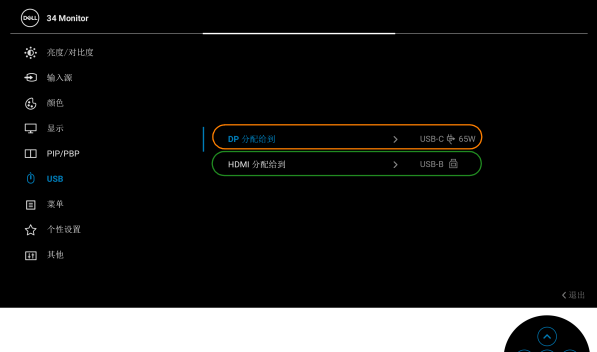

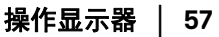

DELI

**b.** 当将 **HDMI** + **USB** 连接到计算机 1 且 **USB-C** 连接到计算机 2 时:

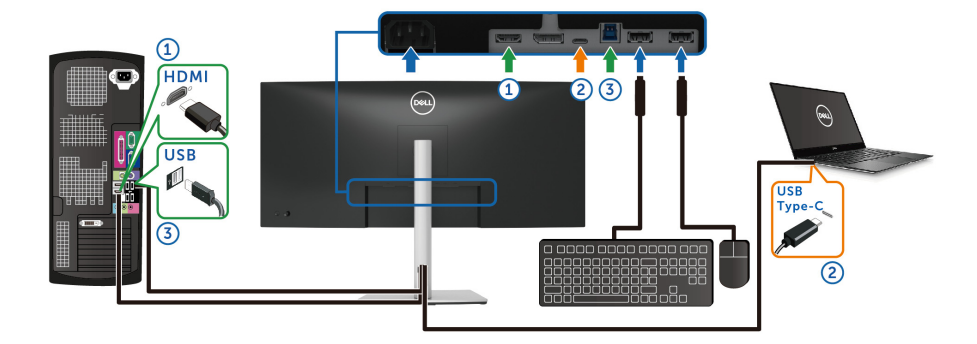

注: **USB Type-C** 连接目前支持视频和数据传输。 确认 **USB HDMI** 指定给 **USB-B** 。

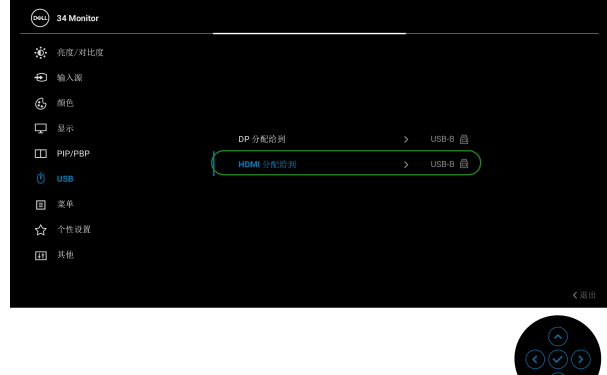

- 注:由于 **USB Type-C** 端口支持 **DisplayPort** 交替模式,因此无需为 **USB-C** 设置 **USB**。
- 注:当连接到上面未显示的不同视频输入源时,可按照相同的方法为 **USB**  进行正确的设置以与端口配对。

DELI

# 设置自动 **KVM**

您可按以下说明设置显示器的自动 KVM:

**1.** 确认 **PIP/PBP** 模式为关。

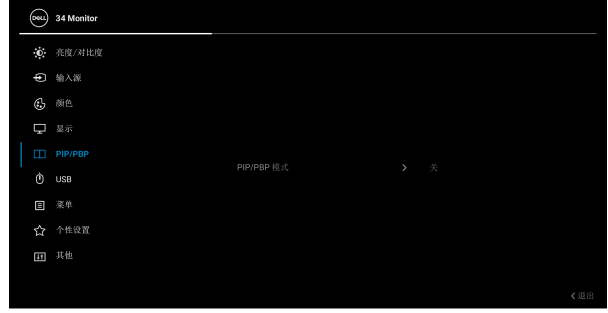

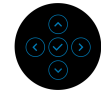

**2.** 确认自动选择为开,自动选择 **USB-C** 为是。

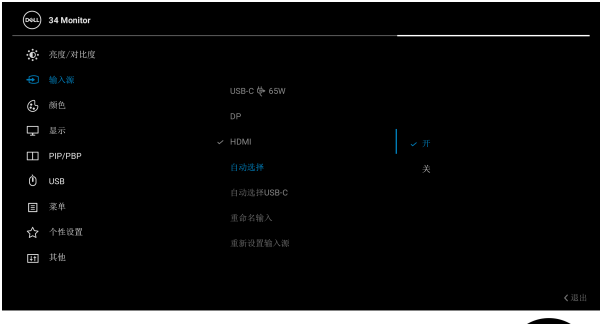

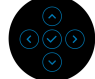

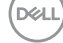

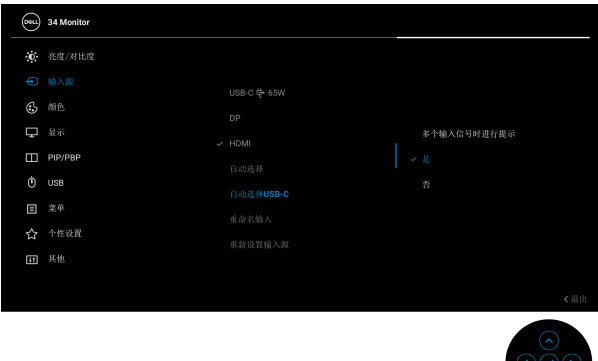

**3.** 确认 USB 端口与视频输入相应配对。

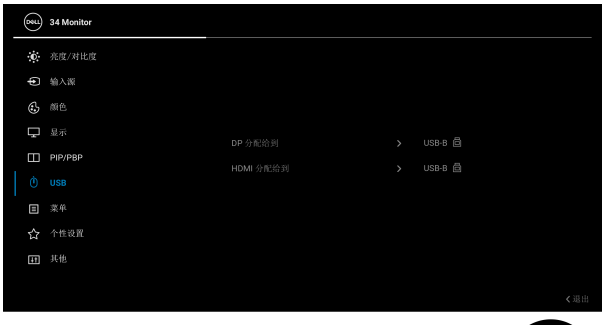

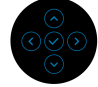

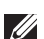

**2** 注: 对于 USB Type-C 连接, 无需进一步的设置。

# 使用倾斜、旋转和垂直展开功能

#### 注:以下说明仅适用于连接随显示器提供的支架。如果连接从任何其它地方 购买的支架,请按随支架提供的说明安装。

#### 倾斜、旋转

在将支架连接到显示器时,可以倾斜和旋转显示器以获得最合适的观看视角。

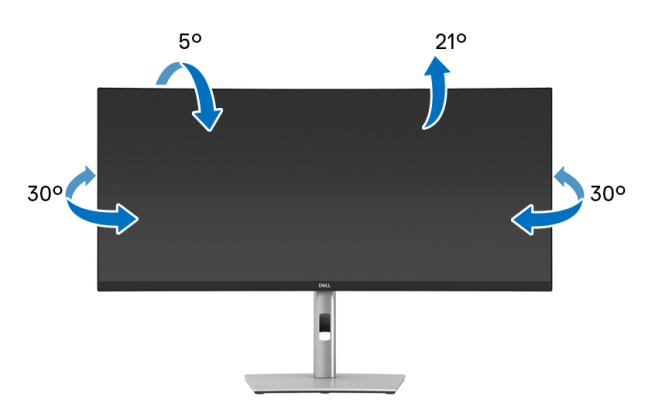

■ 注: 出厂时未安装支架。

#### 垂直展开

注:支架的垂直展开高度最大为 **150 mm**。下图显示了如何垂直展开支架。

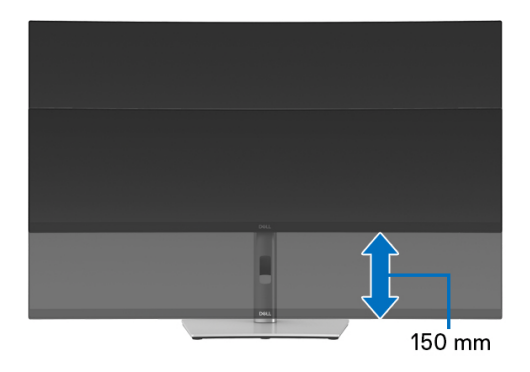

**操作显示器** │ 61

DELI

倾斜调节

在将支架连接到显示器时,可以通过倾斜调节功能将显示器调整到希望的角度。

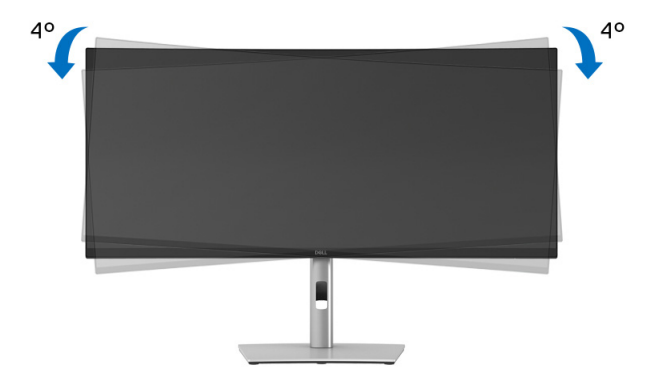

# <span id="page-62-0"></span>故障排除

### A 警告: 在您开始执行本节的任何操作之前, 请遵守[安全说明。](#page-70-0)

## 自检

显示器提供自检功能,可用于检查显示器是否功能正常。如果显示器和计算机 已经正确连接,但显示器屏幕不显示任何内容,按照以下步骤运行自检功能:

- **1.** 关闭计算机和显示器。
- **2.** 从计算机上拨出视频线。
- **3.** 开启显示器。

如果显示器未检测到视频信号且工作不正常,将显示以下信息:

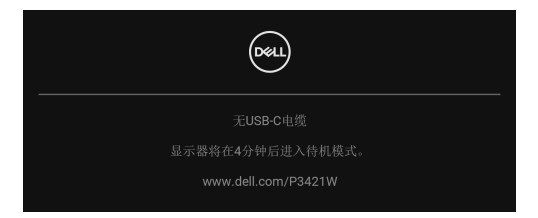

#### 注:根据连接的输入信号,信息可能略有不同。

#### 注:在自检模式中, **LED** 电源指示灯显示白色。

**4.** 如果视频电缆断开或者损坏,系统的正常运行过程中也会显示该对话框。

**5.** 关闭显示器并重新连接视频电缆;然后开启计算机和显示器。

如果在执行以上步骤之后您的显示器屏幕仍然显示空白,检查您的视频控制器 和计算机,因为您的显示器功能正常。

DØL

# 内置诊断功能

您的显示器配有内置诊断工具,可帮助您确定显示屏的异常是由显示器本身的 问题还是计算机和图形卡造成的。

如需使用内置诊断功能:

**1.** 保持屏幕干净 (屏幕表面没有灰尘)。

**2.** 移动并保持操纵杆向上 / 下 / 左 / 右约 4 秒,直到弹出菜单出现。

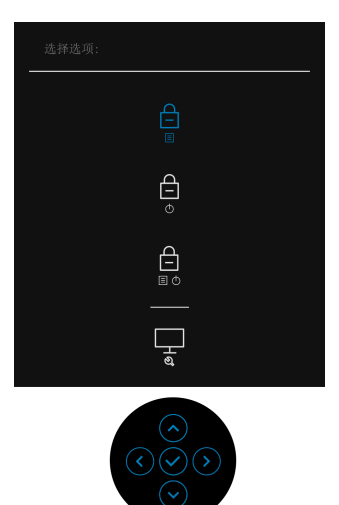

**3.** 移动操纵杆以选中诊断图标 ,然后按操纵杆以确认。将显示一个灰色 测试图。

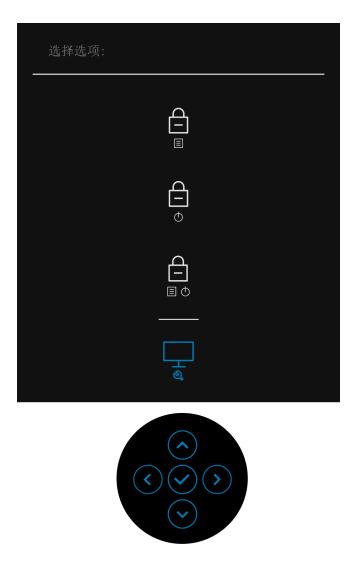

- **4.** 仔细检查屏幕是否存在异常。
- **5.** 按操纵杆以更改测试图。
- 6. 重复第 4 步和第 5 步, 在红色、绿色、蓝色、黑色、白色和文字画面中检 查显示器。
- **7.** 按操纵杆以关闭诊断程序。

常见问题

下表列出了可能遇到的一些显示器常见问题及其解决办法。

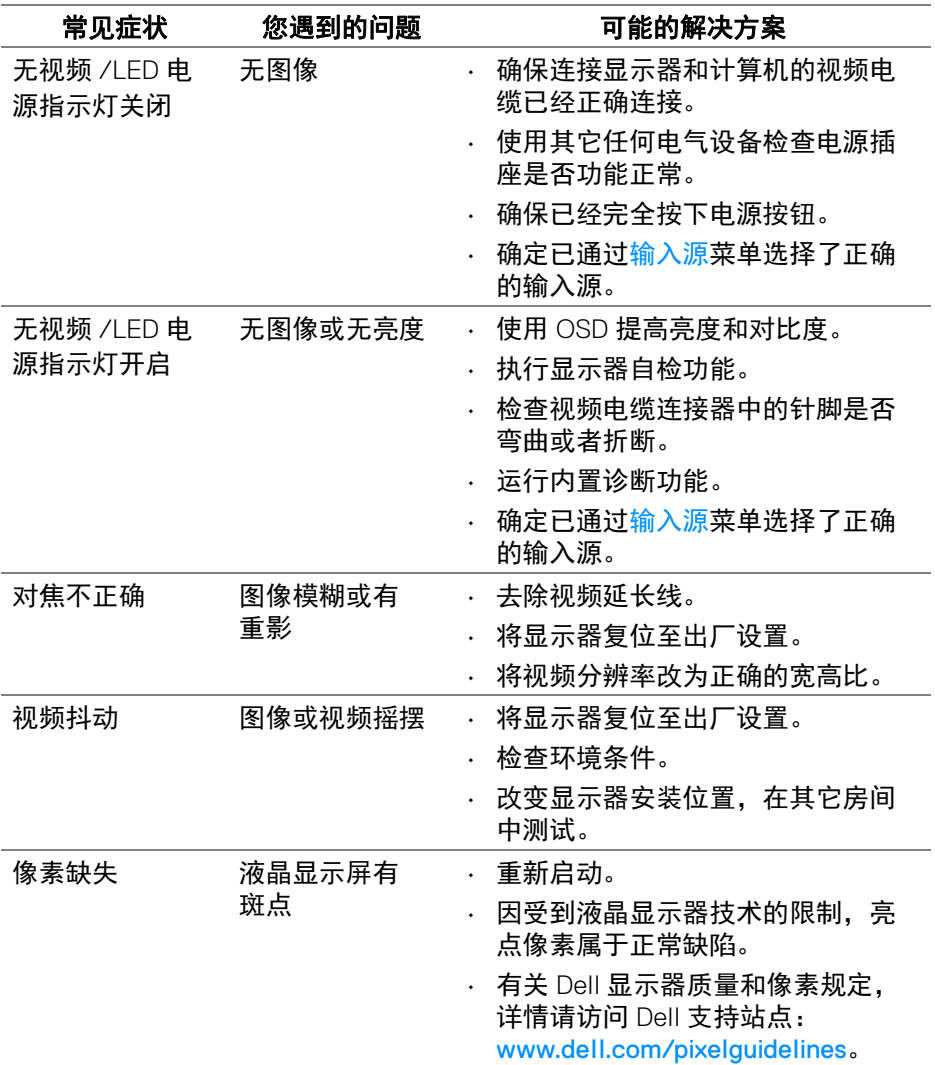

(dell

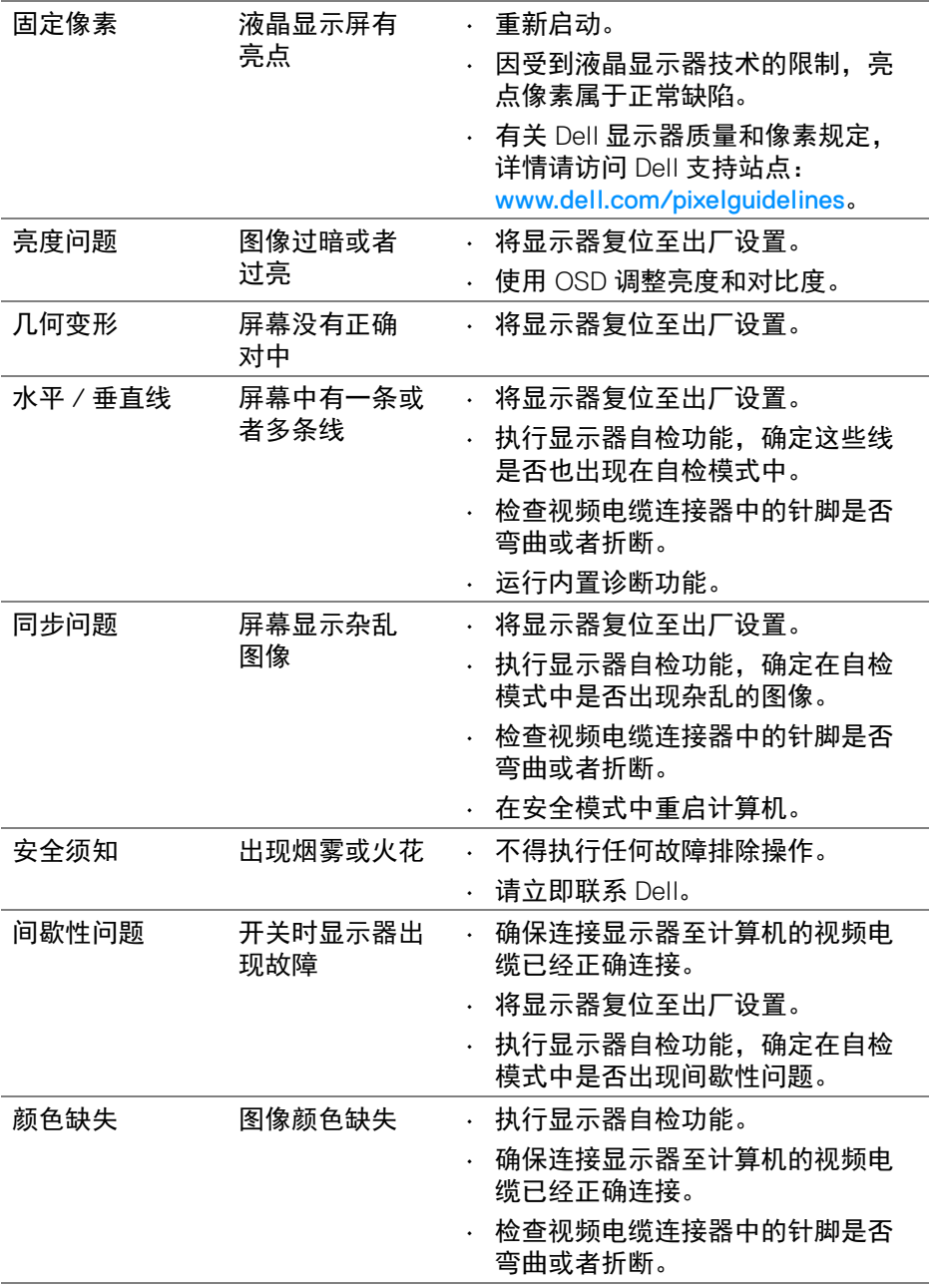

 $($ DEALL $)$ 

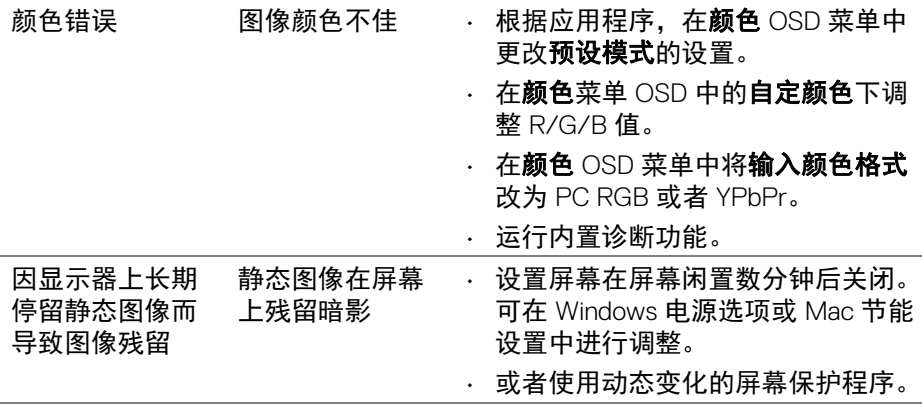

# 产品特定问题

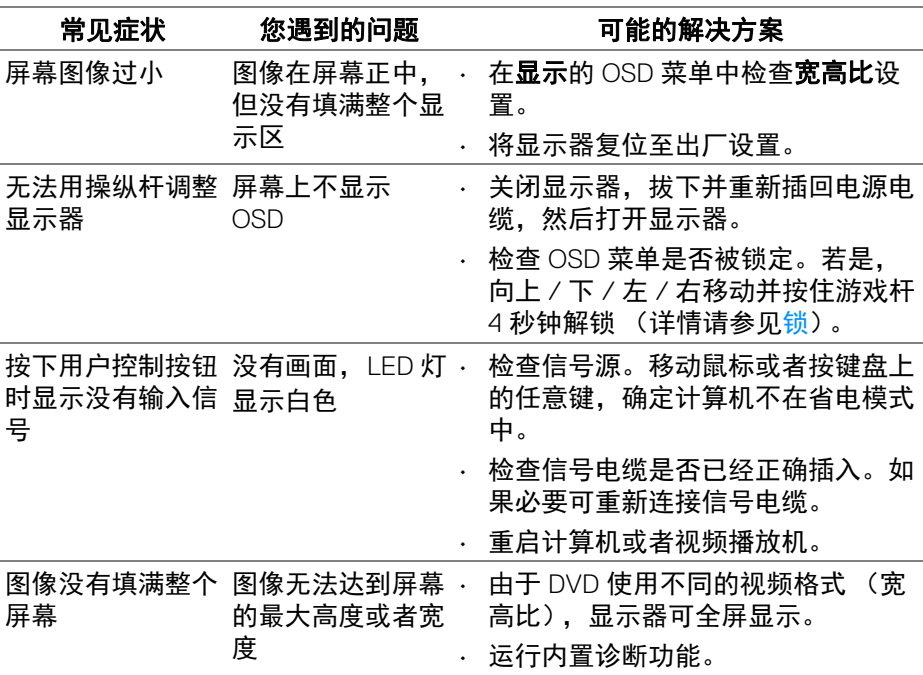

**68 │** 故障排除

 $($ DELL

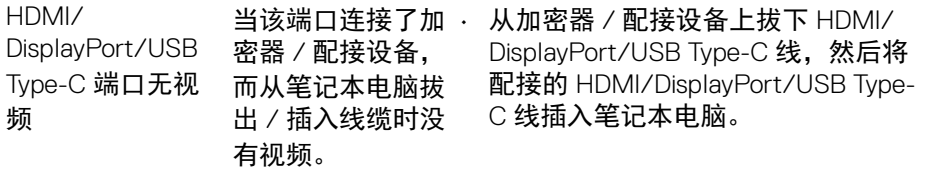

# 通用串行总线 **(USB)** 特定问题

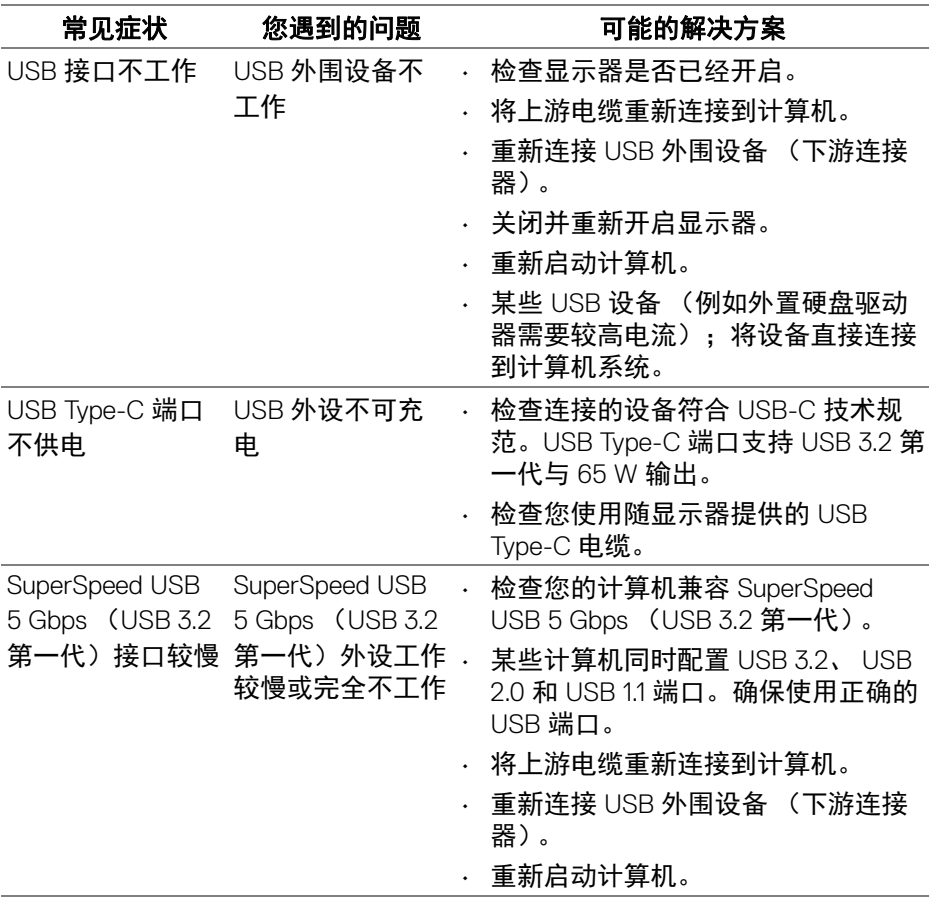

(dell

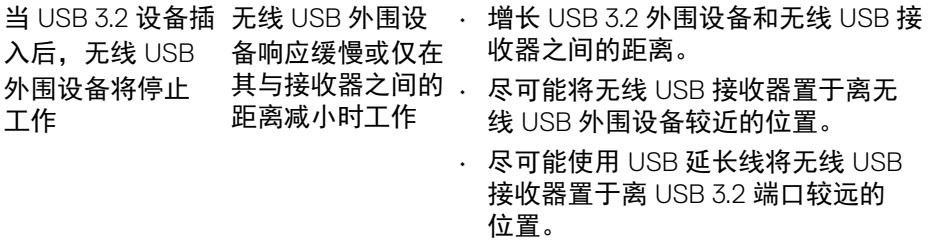

 $\begin{picture}(22,20) \put(0,0){\vector(0,1){10}} \put(15,0){\vector(0,1){10}} \put(15,0){\vector(0,1){10}} \put(15,0){\vector(0,1){10}} \put(15,0){\vector(0,1){10}} \put(15,0){\vector(0,1){10}} \put(15,0){\vector(0,1){10}} \put(15,0){\vector(0,1){10}} \put(15,0){\vector(0,1){10}} \put(15,0){\vector(0,1){10}} \put(15,0){\vector(0,1){10}} \put(15,0){\vector(0$ 

附录

#### <span id="page-70-0"></span>警告:安全说明

#### 警告:如果不按本文档所述使用控件、进行调整或执行其它任何过程,可能 导致电击、触电和 **/** 或机械伤害。

有关安全说明的信息,请参阅安全、环境与规章信息 (SERI)。

# **FCC** 声明 (仅针对美国)和其它管制信息

关于 FCC 声明和其它管制信息, 请参见管制符合性网站, 网址是 [w](www.dell.com/regulatory_compliance)ww.dell.com/regulatory\_compliance。

#### 中国能源效率标识

根据中国大陆 << 能源效率标识管理办法 >> 本显示器符合以下要求:

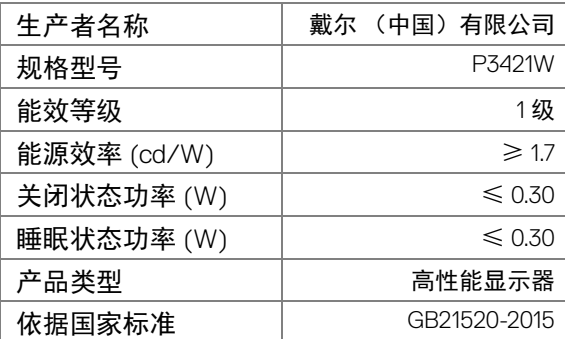

### 电器电子产品有害物质限制使用要求

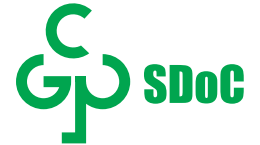

在中国大陆销售的显示器产品的有害物质符合 《电器电子产品有害物质限制使 用管理办法》和 《电器电子产品有害物质限制使用达标管理目录》关于限量要 求的规定,按照 《电器电子产品有害物质限制使用合格评定制度实施安排》使 用此绿色产品标识。

DØLI

# 联系 **Dell**

美国客户,请致电 800-WWW-DELL (800-999-3355)。

# 欧盟产品数据库的能源标签和产品信息表

P3421W: https://eprel.ec.europa.eu/gr/347530

#### 注:如果您不能上网,则可以在购买发票、装箱单、票据或 **Dell** 产品目录 中找到联系信息。

**Dell** 提供多种网上和电话支持和服务选项。服务时间视国家 **/** 地区和产品不同 的而有所差异,在您的地区可能不提供某些服务。

- 在线技术支持 [w](www.dell.com/support/monitors)ww.dell.com/support/monitors
- 联系 Dell www.dell.com/contactdell

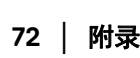

DELI